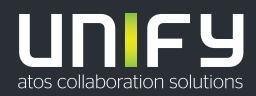

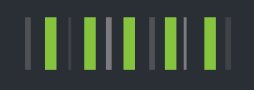

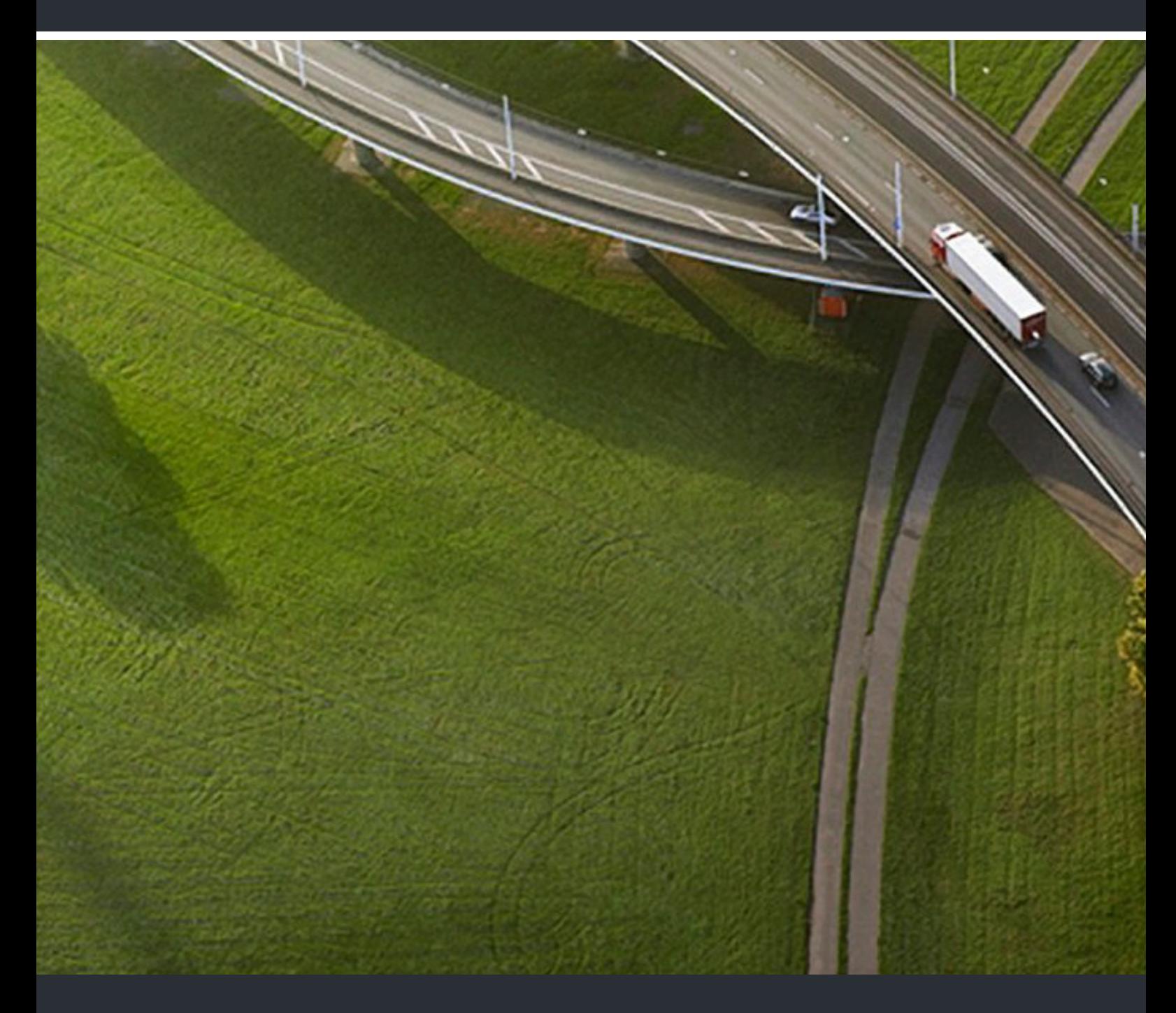

# myPortal to go

# **Bedienungsanleitung**

A31003-P3010-U115-10-19

Senden Sie Ihr Feedback zur Verbesserung dieses Dokumentes an edoku@unify.com.

Als Reseller wenden sich für spezifische Presales-Fragen bitte an die entsprechende Presales-Organisation bei Unify oder Ihrem Distributor. Für spezifische technische Anfragen nutzen Sie die Support Knowledgebase, eröffnen - sofern entsprechender Software Support Vertrag vorliegt - ein Ticket über das Partner Portal oder kontaktieren Ihren Distributor.

> Unser Qualitäts- und Umweltmanagementsystem ist entsprechend den Vorgaben der ISO9001 und ISO14001 implementiert und durch ein externes Zertifizierungsunternehmen zertifiziert.

**Copyright © Unify Software and Solutions GmbH & Co. KG 04/2018** 

**Alle Rechte vorbehalten.** 

**Sachnummer: A31003-P3010-U115-10-19** 

**Die Informationen in diesem Dokument enthalten lediglich allgemeine Beschreibungen bzw.**  Leistungsmerkmale, die je nach Anwendungsfall nicht immer in der beschriebenen Form<br>zutreffen oder sich durch Weiterentwicklung der Produkte ändern können. Eine Verpflichtung,<br>die jeweiligen Merkmale zu gewährleisten beste **zugesichert wurden.** 

**Liefermöglichkeiten und technische Änderungen vorbehalten.** 

Unify, OpenScape, OpenStage und HiPath sind eingetragene Warenzeichen der Unify Software<br>and Solutions GmbH & Co. KG. Alle anderen Marken-, Produkt- und Servicenamen sind<br>Warenzeichen oder eingetragene Warenzeichen ihrer j

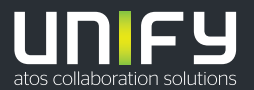

**unify.com**

# **Inhalt**

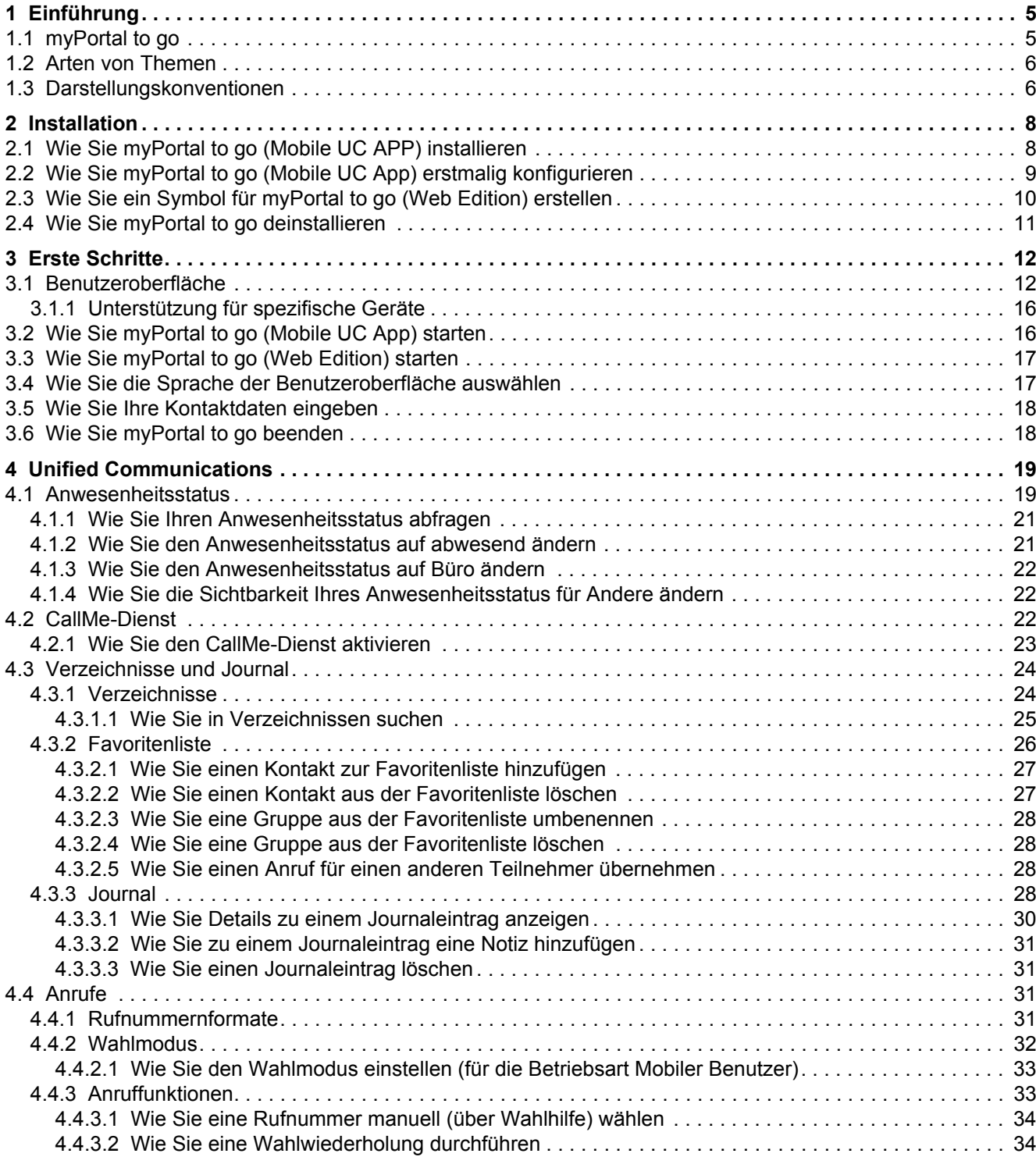

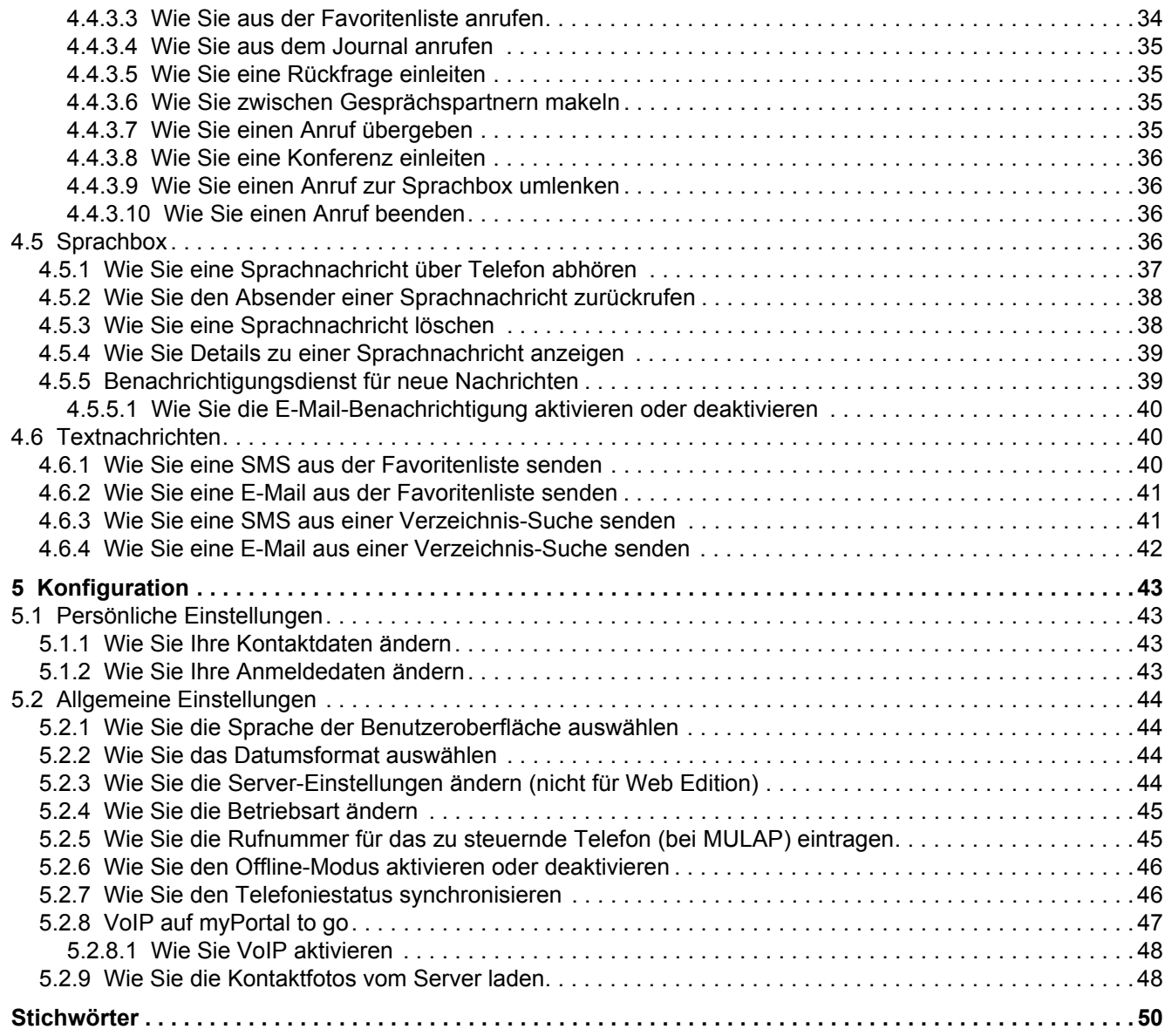

# <span id="page-4-0"></span>**1 Einführung**

<span id="page-4-3"></span>Diese Dokumentation richtet sich an Benutzer von myPortal to go und beschreibt die Installation, Bedienung und Konfiguration.

# <span id="page-4-1"></span>**1.1 myPortal to go**

myPortal to go ist eine leistungsstarke Unified Communications-Anwendung für Smartphones und Tablet-PCs. Neben komfortablen Wahlhilfen über Verzeichnisse und Favoriten sowie Informationen über den Anwesenheitsstatus von Kollegen wird auch der Zugriff z.B. auf Sprachnachrichten zur Verfügung gestellt.

<span id="page-4-2"></span>myPortal to go gibt es in drei Varianten:

- **•** als Mobile UC App für das Betriebssystem Android (Version 4.4 oder höher)
- **•** als Mobile UC App für das Betriebssystem Apple iOS (Version 6 oder höher)
- **•** Als Web Edition für mobile Web-Browser mit HTML5-Unterstützung, z.B. für Betriebssysteme Windows Phone (Version 8.1 oder höher) oder Blackberry (Version 10 oder höher). Webbrowser ohne TLS 1.2-Unterstützung werden nicht mehr unterstützt.

Der Leistungsumfang ist für die Varianten bis auf wenige Ausnahmen (z.B. Zugriff auf Kontaktdaten im Mobiltelefon) identisch.

myPortal to go unterstützt folgende Leistungsmerkmale:

- **•** Anwesenheitsstatus
- **•** Statusbezogene Anrufumleitung
- **•** CallMe-Dienst (nur mit UC Suite)
- **•** Verzeichnisse
- **•** Favoritenliste
- **•** Journal
- **•** Rufnummern- und Namenssuche
- **•** Anruffunktionen
- **•** One Number Service (ONS)
- **•** Sprachbox
- **•** Textnachrichten

myPortal to go kann mit beiden UC-Lösungen UC Smart und UC Suite verwendet werden. Je nach UC-Lösung und den Ihnen zugeordneten Lizenzen kann das Angebot der Leistungsmerkmale leicht variieren.

myPortal to go unterstützt folgende Betriebsarten:

**•** Mobiler Benutzer: Sie haben mit myPortal to go uneingeschränkten Zugriff auf die Telefonieund UC-Leistungsmerkmale unabhängig von Ihrem Standort (inkl. One Number Service).

**•** Office-Benutzer:

Sie nutzen myPortal to go für UC-Leistungsmerkmale und als Komfort-Wahlhilfe für Ihr Bürotelefon (ohne One Number Service).

Weitere Leistungsmerkmale können Sie mit den UC Clients (z.B. myPortal Smart oder myPortal for Desktop) nutzen.

myPortal to go stellt eine verschlüsselte Verbindung (https) zum UC Server des Kommunikationssystems her. Ist die Verbindung unterbrochen (Offline-Modus) können Sie noch zwischengespeicherte Einträge aus dem Journal und der Favoritenliste per GSM wählen sowie eine manuelle GSM-Wahl ausführen.

# <span id="page-5-0"></span>**1.2 Arten von Themen**

<span id="page-5-3"></span>Die Arten von Themen umfassen Konzepte und Tasks:

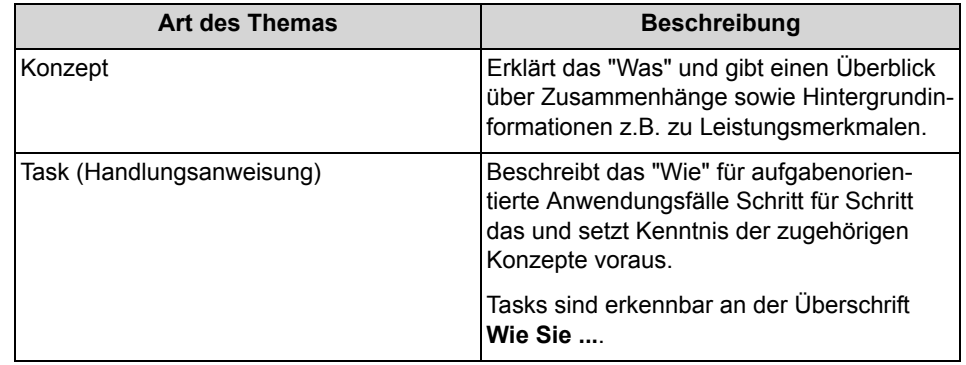

# <span id="page-5-1"></span>**1.3 Darstellungskonventionen**

Diese Dokumentation verwendet unterschiedliche Mittel zur Darstellung verschiedener Arten von Informationen.

<span id="page-5-2"></span>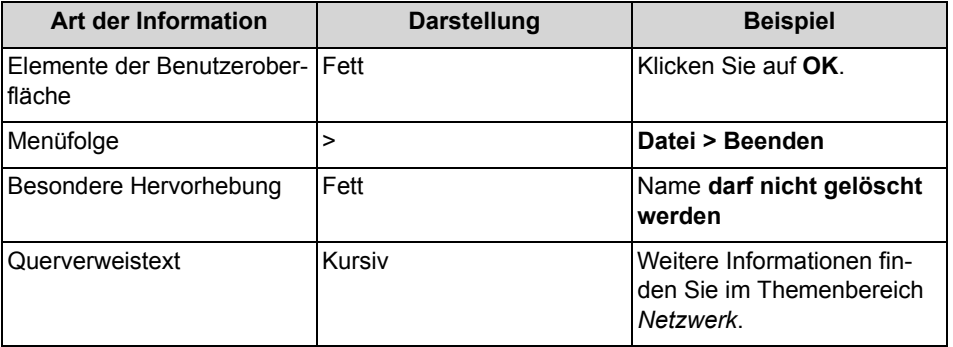

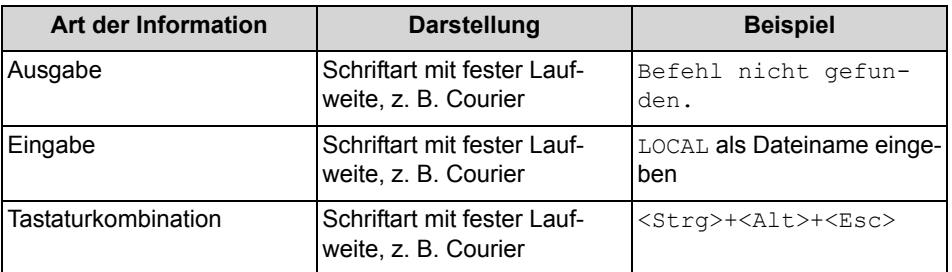

# <span id="page-7-0"></span>**2 Installation**

myPortal to go wird in der Mobile UC App Variante als Applikation (Mobile UC App) auf Ihrem Smartphone installiert und anschließend konfiguriert. Für die myPortal to go Web Edition muss im Web-Browser nur der Link als Favorit gespeichert werden, optional kann der Link als Symbol dem Startbildschirm hinzugefügt werden. Beide Varianten unterstützt automatische Updates.

<span id="page-7-2"></span>Bei myPortal to go in der Mobile UC App Variante werden Installation und automatische Updates mit den üblichen Mechanismen von Google Play Store oder Apple App Store angeboten. Bei der myPortal to go Web Edition werden Updates ggf. beim Öffnen des Links angeboten.

*INFO:* Es wird dringend empfohlen, angebotene Updates für myPortal to go möglichst zeitnah zu installieren.

*INFO:* Auf Android- oder iOS-Geräten empfehlen wir die Verwendung der nativen myPortal to go Anwendung – nicht die myPortal Web Edition.

# <span id="page-7-1"></span>**2.1 Wie Sie myPortal to go (Mobile UC APP) installieren**

### *Voraussetzungen*

- *•* Auf Ihrem SmartPhone ist das Betriebssystem Andriod (Version 4.0 oder höher) bzw. iOS (Version 6 oder höher) installiert.
- *•* Es besteht eine Verbindung zum Internet.

### *Schritt für Schritt*

- *1)* Starten Sie den Google Play Store (Android) bzw. App Store (iOS).
- *2)* Suchen sie nach der App **myPortal to go**.

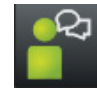

*3)* Tippen Sie auf **Installieren** und akzeptieren Sie die ggf. angezeigten Bedingungen.

### *Nächste Schritte*

Nachdem die Installation abgeschlossen ist, starten Sie myPortal to go erstmalig.

# <span id="page-8-0"></span>**2.2 Wie Sie myPortal to go (Mobile UC App) erstmalig konfigurieren**

### *Voraussetzungen*

- *•* myPortal to go ist auf Ihrem Smartphone installiert.
- *•* Der Administrator Ihres Kommunikationssystems hat Sie für die Nutzung von myPortal to go eingerichtet.
- *•* **Benutzername** (Rufnummer), **Passwort** (Kennwort), **IP-Adresse des Servers**, **IP-Port des Servers** und **Ergänzende URL des Servers** haben Sie von Ihrem Administrator erhalten.

### *Schritt für Schritt*

- *1)* Navigieren Sie zu Ihren Anwendungen (z.B. Icon **Anwendungen**) und öffnen Sie den Ordner.
- *2)* Tippen Sie auf die Anwendung **myPortal to go**.
- *3)* Lesen Sie sich die Lizenzbestimmungen durch und bestätigen Sie mit **Annehmen**.
- *4)* Anmeldedaten eingeben:
	- *a)* Geben Sie im Feld **Benutzername** den Benutzernamen ein, den Sie vom Administrator erhalten haben, z.B. Ihre interne Telefonnummer.
	- *b)* Geben Sie im Feld **Passwort** das Kennwort ein, das Sie vom Administrator erhalten haben.

*INFO:* Nach fünfmaliger falscher Eingabe des Kennworts wird der Zugang vorübergehend gesperrt. Eine Anmeldung dieses Benutzers ist erst nach Ablauf von 15 Minuten wieder möglich.

- *c)* Tippen Sie auf **Weiter**.
- *5)* WAN Server-Adress-Daten eingeben (bei WAN-Zugang zum UC-Server):
	- *a)* Geben Sie im Feld **IP-Adresse des Servers** die IP-Adresse oder den Namen des UC Servers ein, den Sie vom Administrator erhalten haben.
	- *b)* Geben Sie im Feld **IP-Port des Servers** die Portnummer des UC Servers ein, die Sie vom Administrator erhalten haben.
	- *c)* Geben Sie im optionalen Feld **Ergänzende URL des Servers** die ergänzende URL des UC Servers ein, sofern Sie diese vom Administrator erhalten haben.
	- *d)* Tippen Sie auf **Weiter**.
- *6)* LAN Server-Adress-Daten eingeben (bei LAN-Zugang zum UC-Server):
	- *a)* Geben Sie im Feld **IP-Adresse des Servers** die IP-Adresse oder den Namen des UC Servers ein, den Sie vom Administrator erhalten haben.
	- *b)* Geben Sie im Feld **IP-Port des Servers** die Portnummer des UC Servers ein, die Sie vom Administrator erhalten haben.
- *c)* Geben Sie im optionalen Feld **Ergänzende URL des Servers** die ergänzende URL des UC Servers ein, sofern Sie diese vom Administrator erhalten haben.
- *d)* Tippen Sie auf **Weiter**.
- *7)* Betriebsart auswählen:
	- *a)* Wählen Sie **Office-Benutzer**, wenn Sie myPortal to go für UC-Leistungsmerkmale und als Komfort-Wahlhilfe für Ihr Bürotelefon nutzen wollen.
	- *b)* Wählen Sie **Mobiler Benutzer**, wenn Sie mit myPortal to go uneingeschränkten Zugriff auf die Telefonie- und UC-Leistungsmerkmale unabhängig von Ihrem Standort haben wollen. In dieser Betriebsart erscheint anschließend die Abfrage des Wahlmodus (**Callback bevorzugt** oder **Call-Through bevorzugt**, Erklärung siehe ).
	- *c)* Tippen Sie auf **Weiter**.
- *8)* Kontrollieren Sie abschließend im Fenster **Server-Einstellungen** nochmals die konfigurierten Werte.
- *9)* Stellen Sie sicher, dass das Kontrollkästchen **Offline Betrieb im Online-Modus** aktiviert ist.

# <span id="page-9-0"></span>**2.3 Wie Sie ein Symbol für myPortal to go (Web Edition) erstellen**

### *Voraussetzungen*

- *•* Die Internet-Adresse für den Zugriff auf Ihr Kommunikationssystem bzw. auf UC Server mit myPortal to go ist Ihnen bekannt. Bei Fragen wenden Sie sich bitte an den Administrator.
- *•* Der Administrator hat im Router des internen Netzes ein Port Forwarding von extern TCP/443 nach intern TCP/8802 (https) oder TCP/8801 (http) eingerichtet.

Das zu erstellende Symbol auf der Startseite Ihres Smartphones oder Tablet-PCs dient zum einfachen Start von myPortal to go.

- *›* Erstellen Sie auf der Startseite ein Lesezeichen mit der Internet-Adresse für den Zugriff auf Ihr Kommunikationssystem bzw. auf UC Server mit myPortal to go. Beachten Sie zur Vorgehensweise im Detail bitte die Herstellerangaben zu Ihrem Smartphone bzw. Tablet-PC und Webbrowser.
	- *a)* Öffnen Sie im mobilen Webbrowser die entsprechende URL:

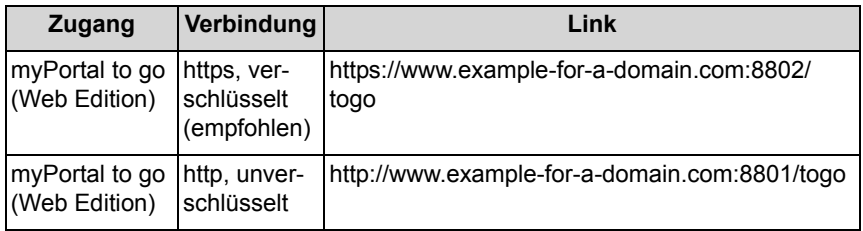

*INFO:* Aus Sicherheitsgründen empfehlen wir dringend, nur verschlüsselte Verbindungen (HTTPS) zu benutzen. Die angegebenen Portnummern können bei Zugriff von extern ggf. abweichen. Fragen Sie hierzu bitte Ihren Administrator.

- *b)* Tippen Sie auf **+**.
- *c)* Wählen Sie **zum Home Bildschirm hinzufügen**.

# <span id="page-10-0"></span>**2.4 Wie Sie myPortal to go deinstallieren**

*INFO:* Alle gespeicherten Konfigurationsdaten werden gelöscht.

- *1)* Für Mobile UC Mobile App mit Android (Version 4.0 oder höher):
	- *a)* Tippen Sie auf die Menü-Schaltfläche **Mehr**.
	- *b)* Tippen Sie auf **Beenden**. myPortal to go wird sofort beendet.
	- *c)* Deinstallieren Sie myPortal to go wie unter Android üblich.
- *2)* Für Mobile UC Mobile App mit iOS (Version 6 oder höher):
	- *a)* Schließen Sie die Applikation genau so, wie Sie es auch für andere Applikationen gewohnt sind.
	- *b)* Deinstallieren Sie myPortal to go wie unter iOS üblich.
- *3)* Für Web Edition:
	- *a)* Löschen Sie im Browser den als Favorit gespeicherten Link., optional kann der Link als Symbol dem Startbildschirm hinzugefügt werde
	- *b)* Falls der Link auch als Symbol dem Startbildschirm hinzugefügt wurde, löschen Sie das Symbol vom Startbildschirm.
	- *c)* Löschen Sie in den Browser-Einstellungen den Browserverlauf und den Webseitenspeicher.
	- *d)* Schließen Sie den Browser.

# <span id="page-11-0"></span>**3 Erste Schritte**

<span id="page-11-2"></span>Erste Schritte beschreibt die Benutzeroberfläche und die gleich zu Beginn empfohlenen Tätigkeiten.

# <span id="page-11-1"></span>**3.1 Benutzeroberfläche**

Die Benutzeroberfläche von myPortal to go passt sich dynamisch an Mobilgeräte mit unterschiedlichen Bildschirmgrößen und -auflösungen (wie z. B. Tablets, Phablets und Mobiltelefone) an. Die Benutzeroberfläche von myPortal to go besteht aus mehreren Bereichen, wie z. B. Kopfzeile, Hauptfenster, Menüleiste und Favoritenliste.

<span id="page-11-3"></span>Diese Bereiche werden je nach Bildschirmgröße und -auflösung dynamisch in einem der folgenden Layouts angeordnet:

- **•** Ein-Spalten-Layout: Alle Bereiche der Benutzeroberfläche sind in einer Spalte angeordnet.
- **•** Zwei-Spalten-Layout: Die Bereiche der Benutzeroberfläche sind in zwei Spalten angeordnet (Menüleiste und Hauptfenster).
- **•** Drei-Spalten-Layout: Die Bereiche der Benutzeroberfläche sind in drei Spalten angeordnet (Menüleiste, Hauptfenster und Favoriten).

**Bereiche der Benutzeroberfläche**

#### 1 **Kopfzeile**

Die Kopfzeile besteht aus folgenden Elementen:

- Zurückblättern-Symbol: zurück zur zuletzt angezeigten Seite
- Titel:
	- Titel des aktuellen Menüs
- Suchen-Symbol: öffnet ein Eingabefeld für die Rufnummern- oder Namens-Suche

(beim Ein-Spalten-Layout)

### 2 **Hauptfenster**

Der Inhalt des Hauptfensters ist abhängig von der gewählten Menü-Schaltfläche.

#### 3 **Menüleiste**

Die Menüleiste enthält folgende Menü-Schaltflächen:

- **Mein Status**:
	- Anzeige und Ändern des Anwesenheitsstatus.
- **Favoriten**:

zeigt die vom Benutzer eingerichteten Favoriten – sortiert nach Favoriten-Gruppen – im Ein- bzw. Zwei-Spalten-Layout. (Beim Drei-Spalten-Layout erscheint der Bereich Favoritenliste als neue Spalte im Hauptfenster).

• **Wählen**:

leitet manuellen Anruf oder Rückruf ein. Bietet während des Gesprächs weitere CTI Funktionen an (wie z.B. Konferenz einleiten, Anruf weiterleiten).

• **Journale**:

Zeigt die Journale und die Sprachnachrichten.

• **Mehr**:

Zugang zu weiteren Leistungsmerkmalen und zur Konfiguration von myPortal to go.

4 **Favoriten**:

zeigt die vom Benutzer eingerichteten Favoriten – sortiert nach Favoriten-Gruppen – im Drei-Spalten-Layout. (Im Einspalten- und Zweispalten-Layout wird die Favoritenliste als Teil der Menüleiste angezeigt).

#### **Benutzeroberflächenlayouts**

Ein-Spalten-Layout (wird auf Mobiltelefonen verwendet):

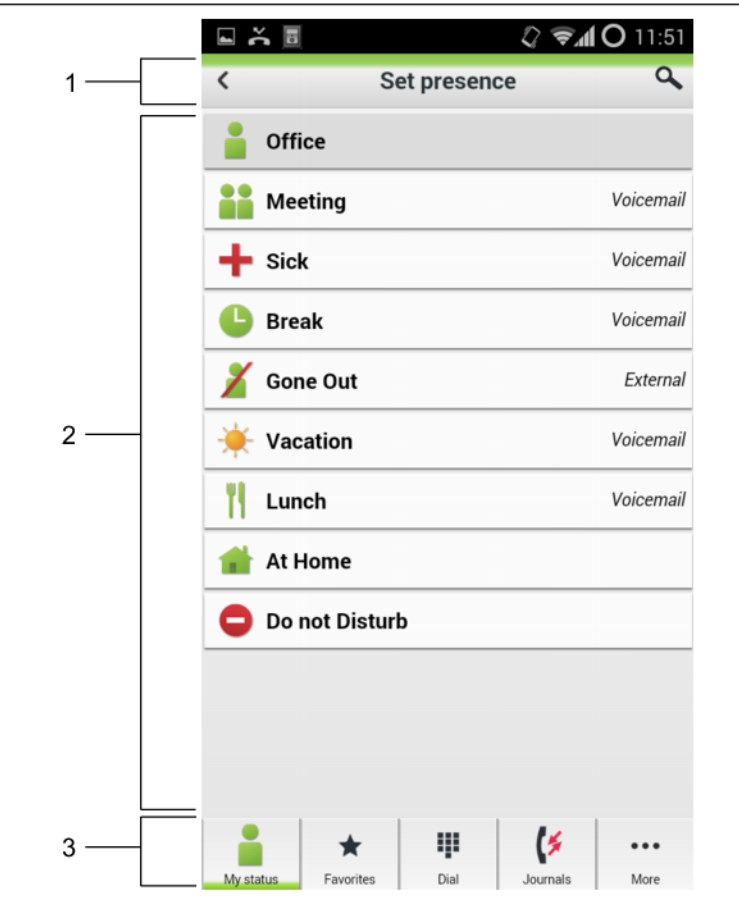

Zwei-Spalten-Layout (wird auf einigen Phablets verwendet)

- **•** Auflösung für die Webansicht: > 400 Pixel (horizontal und vertikal).
- **•** Die Menüleiste erscheint links und das Hauptfenster rechts.

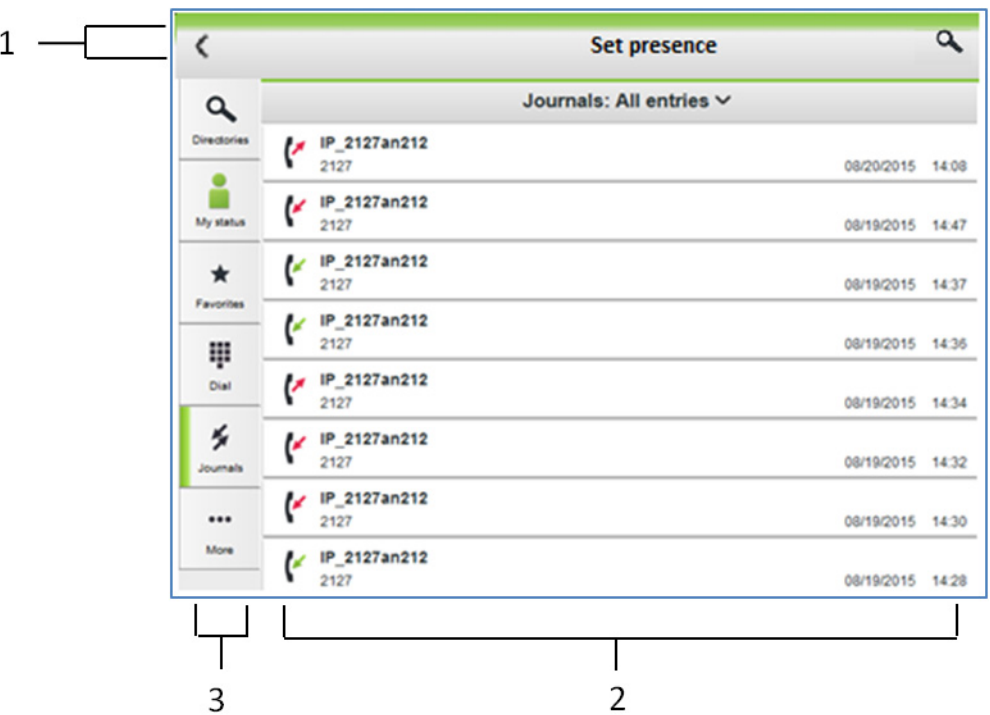

Drei-Spalten-Layout (wird auf Tablets verwendet):

- **•** Auflösung für die Webansicht: > 750 Pixel horizontal (Hauptfenster in der Mitte und Favoriten links) und > 400 Pixel vertikal
- **•** Die Menüleiste erscheint rechts.

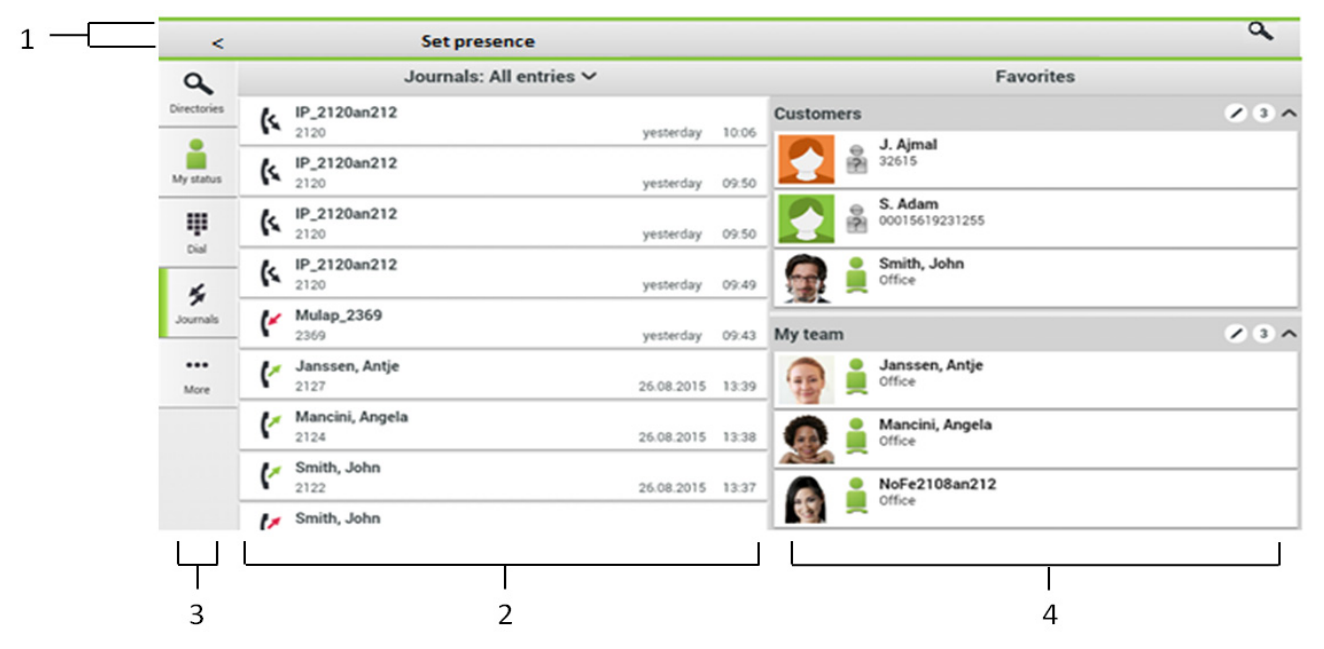

# <span id="page-15-0"></span>**3.1.1 Unterstützung für spezifische Geräte**

Für bestimmte Geräte werden auch gerätespezifische Leistungsmerkmale unterstützt. Als Beispiel für ein Drittanbieter-Android-Touchtelefon mit Mobilteil dient das Maxwell 10. Im Allgemeinen hängt die VoIP-Unterstützung durch myPortal to go für solche Geräte von der Integration des Mobilteils in die Android-Umgebung ab. Neben den allgemeinen Tabletfunktionen des Maxwell 10 werden auch die folgenden gerätespezifischen Leistungsmerkmale unterstützt.

- **•** Mobilteil-Unterstützung mit Hörer abgenommen/aufgelegt-Erkennung für schnurgebundene Mobilteile oder schnurlose DECT-Mobilteile.
- **•** Bildschirmschoner-Deaktivierung bei eingehenden Anrufen.
- **•** Optimierte Benutzeroberflächenskalierung.

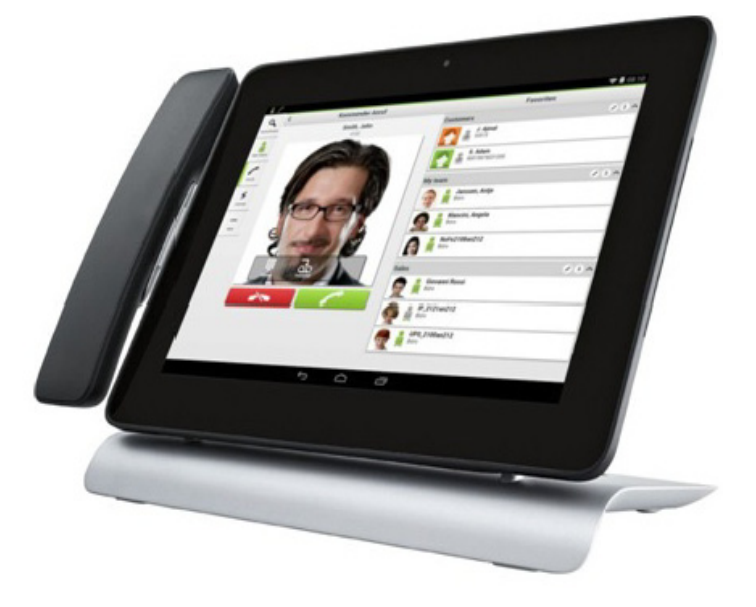

# <span id="page-15-1"></span>**3.2 Wie Sie myPortal to go (Mobile UC App) starten**

### *Voraussetzungen*

*•* Sie haben myPortal to go bereits erstmalig konfiguriert.

- *1)* Navigieren Sie zu Ihren Anwendungen (z.B. Icon **Anwendungen**) und öffnen Sie den Ordner.
- *2)* Tippen Sie auf die Anwendung **myPortal to go**.

# <span id="page-16-0"></span>**3.3 Wie Sie myPortal to go (Web Edition) starten**

### *Voraussetzungen*

- *•* Der Administrator Ihres Kommunikationssystems hat für Sie den Zugriff mit myPortal to go konfiguriert.
- *•* Sie haben für myPortal to go einen Eintrag in den Favoriten Ihres Webbrowsers oder ein Symbol auf der Startseite Ihres Mobiltelefons oder Tablet-PCs erstellt.
- *•* Sie haben Ihr Kennwort in einem UC PC-Client oder im Telefonmenü der Sprachbox in ein mindestens sechs-stelliges geändert.

### *Schritt für Schritt*

*1)* Öffnen Sie myPortal to go entweder über Favoriten oder über das Symbol auf der Startseite Ihres Mobiltelefons oder Tablet-PCs.

*INFO:* Ihr Benutzername und Kennwort wird im Webbrowser gespeichert. Sichern Sie Ihr Mobiltelefon bzw. Ihren Tablet-PC deshalb vor Zugriff durch andere Personen. Anderenfalls könnten diese z.B. auf Ihre Sprachnachrichten zugreifen oder Ihre Rufnummer zu Ihren Lasten zu kostenpflichtigen externen Zielen umleiten.

Private (Inkognito) Browsing darf im Web-Browser nicht aktiviert sein.

*2)* Geben Sie **Benutzername** und Kennwort ein.

*INFO:* Benutzername und Kennwort sind identisch für alle UC Clients. Bei UC Suite muss der Benutzername der Rufnummer entsprechen (Default).

Nach fünfmaliger falscher Eingabe des Kennworts wird der Zugang vorübergehend gesperrt. Eine Anmeldung ist erst nach Ablauf von 15 Minuten wieder möglich.

# <span id="page-16-1"></span>**3.4 Wie Sie die Sprache der Benutzeroberfläche auswählen**

- *1)* Tippen Sie auf die Menü-Schaltfläche **Mehr**.
- *2)* Tippen Sie auf den **Darstellung**.
- *3)* Wählen Sie Ihre Sprache aus. Die Benutzeroberfläche wird sofort auf Ihre Sprache umgestellt.

# <span id="page-17-0"></span>**3.5 Wie Sie Ihre Kontaktdaten eingeben**

Die Kontaktdaten können mit myPortal to go nur bei der UC-Lösung UC Smart eingegeben werden, bei UC Suite werden die Kontaktdaten vom UC Server übernommen.

### *Schritt für Schritt*

- *1)* Tippen Sie auf die Menü-Schaltfläche **Mehr**.
- *2)* Tippen Sie auf **Mein Profil**.
- *3)* Tippen Sie im Bereich **Kontaktdaten** auf **Mobile Rufnummer**. Geben Sie Ihre mobile Rufnummer im kanonischen Format ein (z.B. +491721234567) und tippen Sie auf **OK**.
- *4)* Tippen Sie im Bereich **Kontaktdaten** auf **Email-Adresse**. Geben Sie Ihre E-Mail-Adresse ein und tippen Sie auf **OK**.
- *5)* Tippen Sie im Bereich **Kontaktdaten** auf **Externe Rufnummer**. Geben Sie Ihre externe Rufnummer (z.B. für Home Office) im kanonischen Format ein (z.B. +4989987654332) und tippen Sie auf **OK**.

# <span id="page-17-1"></span>**3.6 Wie Sie myPortal to go beenden**

### *Voraussetzungen*

*•* myPortal to go ist gestartet.

- *1)* Für Mobile UC App mit Android (Version 4.0 oder höher):
	- *a)* Tippen Sie auf die Menü-Schaltfläche **Mehr**.
	- *b)* Tippen Sie auf **Beenden**. myPortal to go wird sofort beendet.
- *2)* Für Mobile UC App mit IOS (Version 6 oder höher):
	- *a)* Schließen Sie die Applikation genau so, wie Sie es auch für andere Applikationen gewohnt sind.
- *3)* Für Web Edition:
	- *a)* Schließen Sie das Browserfenster.

# <span id="page-18-0"></span>**4 Unified Communications**

<span id="page-18-3"></span>Unified Communications ist die Integration unterschiedlicher Kommunikationssysteme, -medien, -geräte und –anwendungen innerhalb einer Umgebung (z.B. Telefonie, Anwesenheitsstatus, Sprachnachrichten und Instant Messaging).

# <span id="page-18-1"></span>**4.1 Anwesenheitsstatus**

Der Anwesenheitsstatus informiert in der Favoritenliste, im internen Verzeichnis und durch Sprachboxansagen über die Verfügbarkeit der internen und mobilen Teilnehmer.

<span id="page-18-2"></span>Sie können Ihren Anwesenheitsstatus in myPortal to go, im Telefonmenü der Sprachbox (Voicemail), mit myPortal for OpenStage und in anderen UC Clients ändern. Bei jeder Änderung des Anwesenheitsstatus außer für **Büro** legen Sie den Zeitpunkt der geplanten Rückkehr zu **Büro** fest. Zusätzlich können Sie definieren, wohin die Anrufe umgeleitet werden sollen.

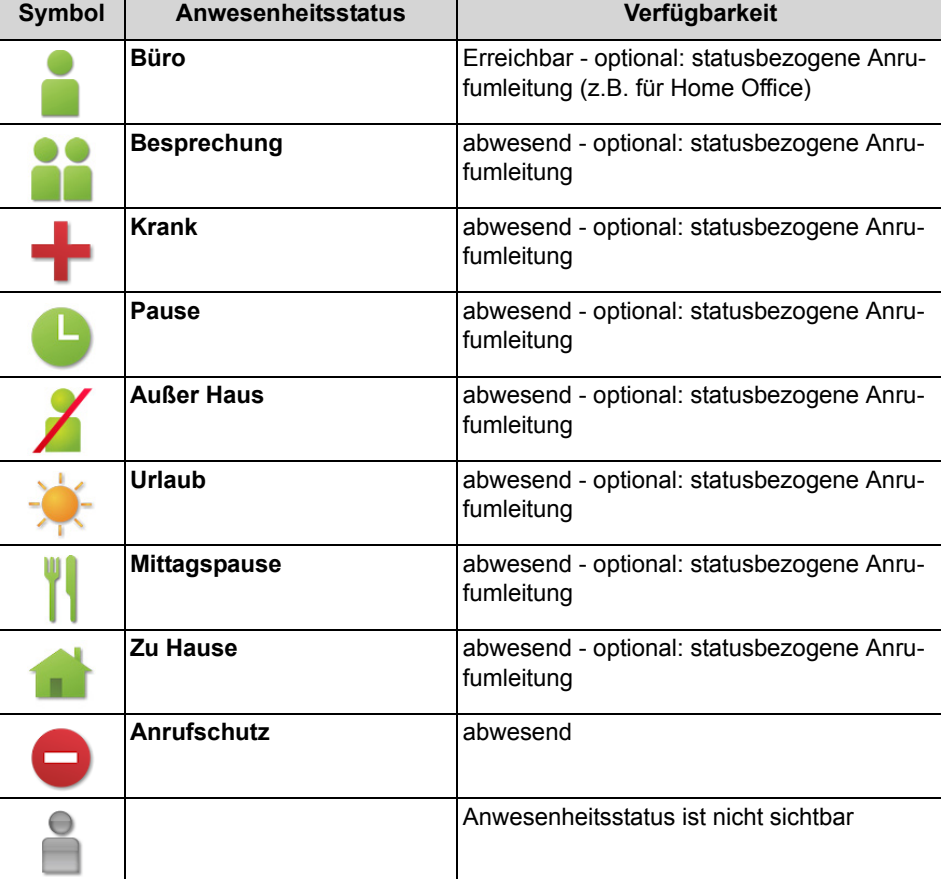

Für den Anwesenheitsstatus gibt es folgende Symbole:

In der Favoritenliste und im internen Verzeichnis gibt es bei Teilnehmern zusätzlich folgende Symbole für den Verbindungsstatus:

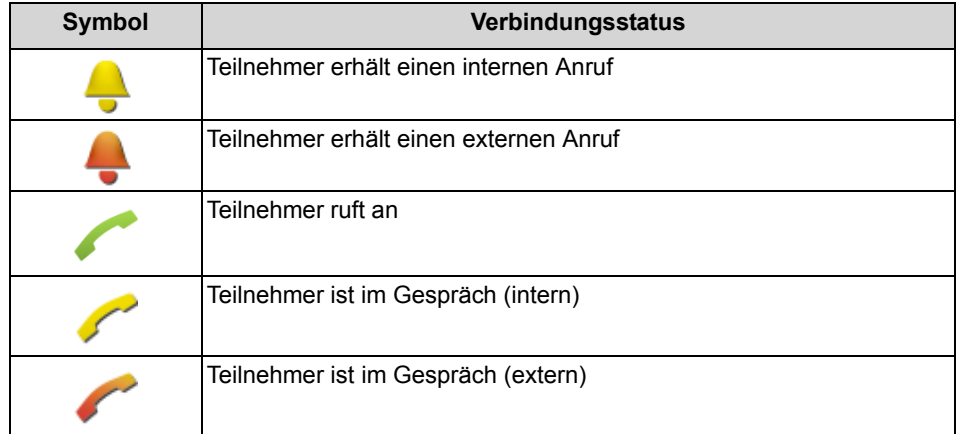

### **Statusbezogene Anrufumleitung**

Mit der statusbezogenen Anrufumleitung können Sie Anrufer auf Basis Ihres Anwesenheitsstatus zu einer Ihrer Sprachbox oder zu einer speziellen Rufnummer umleiten, z.B. wenn Sie außer Haus sind zu Ihrem Mobiltelefon und während Ihres Urlaubs zu Ihrer Vertretung.

Sie können die statusbezogene Anrufumleitung für jeden Anwesenheitsstatus außer **Anrufschutz** konfigurieren. In diesem Fall leitet das Kommunikationssystem Anrufe für Sie zum konfigurierten Umleitungsziel (standardmäßig zur Sprachbox) um und informiert durch statusbezogene Ansagen über die Art Ihrer Abwesenheit und ggf. den geplanten Zeitpunkt Ihrer Rückkehr.

Haben Sie keine persönliche Sprachbox, können Sie die Anrufe auch auf eine Gruppenmailbox oder eine Systemmailbox weiterleiten. myPortal to go bietet keinen direkten Zugriff auf Gruppenmailboxen. Sie können sich diese Sprachnachrichten aber mittels **Voicemail an E-Mail** (siehe *Benachrichtigungsdienst für neue Nachrichten*) zustellen lassen.

Unter **Mein Status** wird zu jedem Anwesenheitsstatus der Typ oder die Rufnummer des Umleitungsziels angezeigt.

Zusammen mit der UC-Lösung UC Suite übernimmt myPortal to go für jeden Anwesenheitsstatus die statusbezogenen Anrufumleitungen, wie sie mit dem UC Suite Client (myPortal for Desktop oder myPortal for Outlook) konfiguriert wurden. Änderungen an den Anrufumleitungen können nur im UC Suite Client vorgenommen werden.

### **Sichtbarkeit Ihres Anwesenheitsstatus**

Sie können festlegen, wer durch Anzeige im UC Client (z.B. UC Smart) oder durch automatische Sprachboxansagen über Ihren Anwesenheitsstatus abweichend von **Büro** informiert werden soll (wie auch über den geplanten Zeitpunkt Ihrer Rückkehr und einen von Ihnen eventuell eingegebenen Informationstext):

**• intern und extern**

Sowohl für interne Teilnehmer sichtbar (Anzeige in UC Client und Sprachboxansagen) als auch für externe Anrufer (Sprachboxansagen)

**• Intern**

Nur für interne Teilnehmer sichtbar (Anzeige in UC Client und Sprachboxansagen)

**• Nicht sichtbar** Für alle Anderen nicht sichtbar

Bei Überschreitung des geplanten Zeitpunktes für Ihre Rückkehr entfällt die Ansage dieses Zeitpunktes. Ihr Anwesenheitsstatus bleibt unverändert.

# <span id="page-20-0"></span>**4.1.1 Wie Sie Ihren Anwesenheitsstatus abfragen**

### *Schritt für Schritt*

*›* Tippen Sie auf die Menü-Schaltfläche **Mein Status**. Die Zeile Ihres aktuell eingestellten Anwesenheitsstatus ist markiert.

# <span id="page-20-1"></span>**4.1.2 Wie Sie den Anwesenheitsstatus auf abwesend ändern**

## *Schritt für Schritt*

- *1)* Tippen Sie auf die Menü-Schaltfläche **Mein Status**.
- *2)* Tippen Sie auf den gewünschten Anwesenheitsstatus (**Besprechung**, **Krank**, **Pause**, **Außer Haus**, **Urlaub**, **Mittagspause**, **Zuhause** oder **Anrufschutz**).
- *3)* Wenn Sie die vorbelegte Anrufumleitung ändern möchten:
	- **•** Wenn Sie die statusbezogene Anrufumleitung zu einem zuvor festgelegten Ziel aktivieren möchten, tippen Sie unter **Anrufe werden weitergeleitet zu** auf das Pfeil-nach-rechts-Symbol und wählen Sie das gewünschte Weiterleitungsziel aus (**Voicemail**, **Mobil** oder **Extern**).
	- **•** Wenn Sie die statusbezogene Anrufumleitung zu einem anderen Ziel aktivieren möchten, tippen Sie unter **Anrufe werden weitergeleitet zu** auf das kreisförmige X-Symbol und geben Sie anschließend in dem Feld die als Umleitungsziel gewünschte Rufnummer im kanonischen Format ein (z.B. +4989700798765).
	- **•** Tippen Sie auf **OK**.
- *4)* Wenn Sie einen Rückkehrzeitpunkt festlegen möchten:
	- **•** Tippen Sie auf **Rückkehrzeitpunkt festlegen**.
	- **•** Wählen Sie Datum und Uhrzeit aus und tippen Sie auf **OK**.

*INFO:* Bei UC Suite ist für alle Stati außer **Büro** ein Rückkehrzeitpunkt anzugeben.

- *5)* Wenn Sie einen Informationstext zum Anwesenheitsstatus angeben möchten, geben Sie diesen im Textfeld **Notiz** ein.
- *6)* Tippen Sie auf **OK**.

# <span id="page-21-0"></span>**4.1.3 Wie Sie den Anwesenheitsstatus auf Büro ändern**

*INFO:* Sie können zum Anwesenheitsstaus **Büro** auch zurückkehren, indem Sie am Bürotelefon die Anrufumleitung deaktivieren.

*Schritt für Schritt*

- *1)* Tippen Sie auf die Menü-Schaltfläche **Mein Status**.
- *2)* Tippen Sie auf **Büro**.
- *3)* Wenn Sie einen Informationstext zum Anwesenheitsstatus angeben möchten, geben Sie diesen im Textfeld **Notiz** ein.

# <span id="page-21-1"></span>**4.1.4 Wie Sie die Sichtbarkeit Ihres Anwesenheitsstatus für Andere ändern**

### *Schritt für Schritt*

- *1)* Tippen Sie auf die Menü-Schaltfläche **Mehr**.
- *2)* Tippen Sie auf **Mein Profil**.
- *3)* Tippen Sie auf **Sichtbarkeit Präsenzstatus**.
- *4)* Wählen Sie eine der folgenden Möglichkeiten:
	- **•** Wenn Sie Ihren Anwesenheitsstatus für alle Anderen nicht sichtbar machen möchten, tippen Sie auf **Nicht sichtbar**.
	- **•** Wenn Sie Ihren Anwesenheitsstatus für sowohl für interne Teilnehmer als auch für externe Anrufer sichtbar machen möchten, tippen Sie auf **Intern und extern**.
	- **•** Wenn Sie Ihren Anwesenheitsstatus nur für interne Teilnehmer sichtbar machen möchten, tippen Sie auf **Intern sichtbar**.

# <span id="page-21-2"></span>**4.2 CallMe-Dienst**

Mit dem CallMe-Dienst können Sie ein beliebiges Telefon an einem alternativen Arbeitsplatz als CallMe-Ziel festlegen, an dem Sie unter Ihrer internen Telefonnummer erreichbar sind. Sie können damit auch gehende Anrufe vom CallMe-Ziel tätigen.

*INFO:* Dieses Leistungsmerkmal steht nur mit der UC-Lösung UC Suite zur Verfügung.

#### <span id="page-22-1"></span>**Ankommende Anrufe**

Ankommende Anrufe bei Ihrer internen Telefonnummer werden zum CallMe-Ziel umgeleitet. Beim Anrufer wird Ihre interne Telefonnummer angezeigt. Nicht angenommene Anrufe werden nach 60 Sekunden an die Sprachbox weitergeleitet.

#### **Gehende Anrufe**

Bei gehenden Anrufen baut das Kommunikationssystem zwei Verbindungen auf. Zuerst ruft das Kommunikationssystem Sie am CallMe-Ziel an. Wenn Sie den Anruf annehmen, ruft das Kommunikationssystem das gewünschte Ziel und verbindet Sie mit diesem. Am Ziel wird Ihre interne Telefonnummer angezeigt (One Number Service).

In der Betriebsart **Office-Benutzer** kann bei aktivem CallMe keine Wahl mit myPortal to go durchgeführt werden. Wenn das Anwendungsszenario auf **Mobiler Benutzer/Mobility** eingestellt ist, erfolgen Anrufe immer über die in den Mobility-Integrationseinstellungen definierte mobile Rufnummer. Die CallMe-Rufnummer wird für gehende Anrufe nicht verwendet.

#### **Aktivierung**

Sie können den CallMe-Dienst manuell aktivieren. Außerdem wird der CallMe-Dienst durch Automatisches Zurücksetzen des Anwesenheitsstatus nach Abwesenheit erneut aktiviert, wenn er zuvor aktiv war. Folgende Arten von CallMe-Zielen werden nicht unterstützt:

- **•** Gruppe
- **•** Umgeleitetes Telefon

#### **Deaktivierung**

Der CallMe-Dienst bleibt bis zur Änderung Ihres Anwesenheitsstatus aktiv.

# <span id="page-22-0"></span>**4.2.1 Wie Sie den CallMe-Dienst aktivieren**

#### *Voraussetzungen*

*•* Sie arbeiten mit der UC-Lösung UC Suite.

- *1)* Tippen Sie auf **Mein Status**.
- *2)* Tippen Sie auf **Büro**.
- *3)* Geben Sie die **CallMe-Rufnummer** im kanonischen Format oder im wählbaren Format ein.

*4)* Wenn Sie einen Informationstext zum Anwesenheitsstatus angeben möchten, geben Sie diesen im Textfeld ein.

# <span id="page-23-0"></span>**4.3 Verzeichnisse und Journal**

Verzeichnisse, die Favoritenliste und das Journal organisieren Kontakte und Anrufe.

# <span id="page-23-1"></span>**4.3.1 Verzeichnisse**

Verzeichnisse enthalten Ihre Kontakte. Sie können in den Verzeichnissen nach Rufnummern oder nach Namen suchen. Kontakte können in die Favoritenliste übernommen werden (nur mit UC-Lösung UC Smart).

<span id="page-23-2"></span>myPortal to go bietet folgende Verzeichnisse:

**• Persönliche Kontakte**:

Das persönliche Verzeichnis zeigt die persönlichen Kontakte des UC Clients myPortal Smart an. Die persönlichen Kontakte können mit myPortal Smart oder mittels Outlook-Import über den Web Service Assistant gepflegt werden.

**• Internes Verzeichnis**

Enthält interne Teilnehmer und Gruppen mit ihrem Anwesenheitsstatus und ihren eventuellen zusätzlichen Rufnummern. Dafür muss im Kommunikationssystem das Leistungsmerkmal "Anzeige im Telefonbuch" aktiviert sein.

- **Externes Verzeichnis** (UC Suite) Enthält die Kontakte aus dem externen Verzeichnis von UC Suite.
- **Systemverzeichnis** Enthält alle Kurzwahlziele des Kommunikationssystems.
- **Mobile Kontakte** (nicht bei myPortal to go Web Edition) Enthält alle an Ihrem Smartphone eingegebenen Kontakte.

Der Inhalt der Verzeichnisse ist ausschließlich über die Suche verfügbar.

*INFO:* Externe Telefonnummern in Verzeichnissen müssen stets im kanonischen Format (z. B. +4989700798765) eingegeben werden, einschließlich internes / externes Verzeichnis und persönliche Kontakte.

### **Details der Kontakte**

Die Listenansicht der Kontakte im Suchergebnis zeigt folgende Details:

**•** Bild (sofern vorhanden)

*INFO:* Avatar-Bilder auf myPortal im UC Suite-Modus werden nicht unterstützt.

- **•** Anwesenheitsstatus (nur für interne Teilnehmer), gegebenenfalls mit geplantem Zeitpunkt der Rückkehr und Informationstext
- **•** Name

Ein angeklickter Kontakt bzw. ein Treffer in der Schnellsuche kann folgende Details anzeigen:

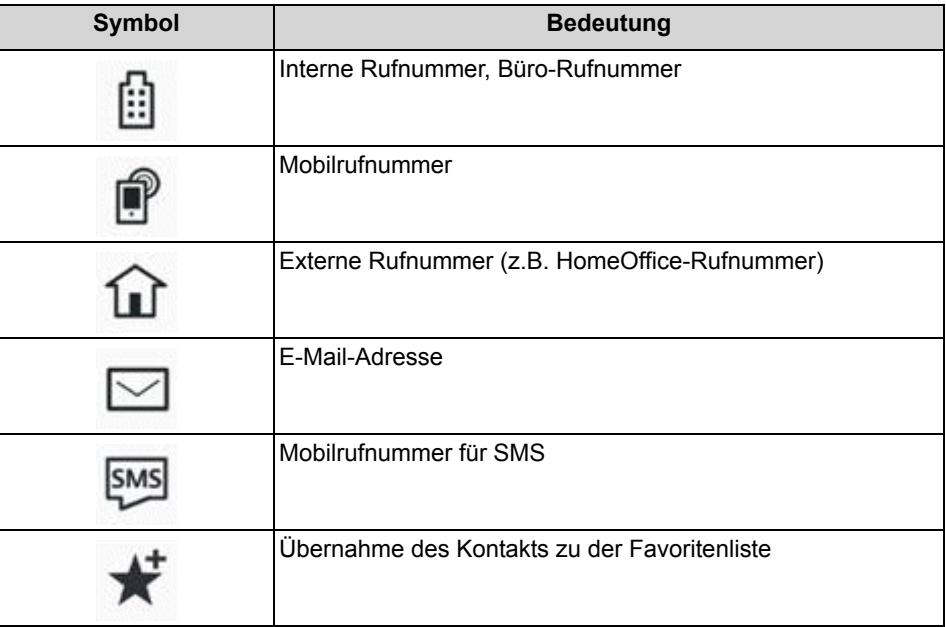

Im Systemverzeichnis sind nur Name und Rufnummer verfügbar.

#### **Schnellsuche**

Sie können Verzeichnisse nach Namen über deren Anfangsbuchstaben durchsuchen.

#### **Verzeichnisse im Offline-Modus**

Im Offline-Modus stehen nur die lokalen Kontakte des Smartphone (Verzeichnis **Mobile Kontakte**) zur Verfügung.

## <span id="page-24-0"></span>**4.3.1.1 Wie Sie in Verzeichnissen suchen**

#### *Schritt für Schritt*

- *1)* Tippen Sie auf das Suchen-Symbol in der Kopfzeile.
- *2)* Geben Sie im Eingabefeld die ersten Buchstaben eines Namens ein.

Eine Liste mit übereinstimmenden Einträgen wird angezeigt (Sofortsuche).

*3)* Tippen Sie auf den gewünschten Eintrag, um den Kontakt anzurufen.

- *4)* Tippen Sie alternativ auf "Alle Treffer (erweiterte Suche)", um eine vollständige Suche durchzuführen:
	- *a)* Tippen Sie auf einen Eintrag in der Ergebnisliste der vollständigen Suche, um sich die Details und andere Angaben (z. B. E-Mail) des Kontakts anzeigen zu lassen.

*INFO:* Es erfolgt eine vollständige Suche in folgenden Verzeichnissen: persönlich, intern, System und Mobile Kontakte.

# <span id="page-25-0"></span>**4.3.2 Favoritenliste**

In der Favoritenliste haben Sie die als Favoriten konfigurierten Kontakte stets im Blick. Diese können Sie besonders einfach anrufen.

<span id="page-25-1"></span>Die Favoritenliste verwaltet Kontakte in Gruppen.

Mit der UC-Lösung UC Smart können Sie Ihre Favoritenliste bearbeiten, d. h. Sie können Kontakte hinzufügen oder löschen und Gruppen löschen oder umbenennen. Zusätzlich können Sie auch Kontakte aus den Verzeichnissen zur Favoritenliste hinzufügen. Mit der UC-Lösung UC Suite können Sie die Favoritenliste nicht bearbeiten; das Hinzufügen und Löschen von Kontakten, das Löschen von Anrufen und das Umbenennen von Anrufen kann nur über die UC Suite Clients (z.B. myPortal for Desktop) durchgeführt werden.

Alle internen Teilnehmer, die aus dem internen Verzeichnis in die Favoritenliste übernommen wurden, sehen Sie mit Anwesenheitsstatus und Verbindungsstatus (im Online-Modus).

In der Favoritenliste wird auch der Hook-Status von internen Teilnehmer angezeigt (sofern verfügbar). Unterstützte Status:

- **•** Wenn VoIP registriert ist und/oder
- **•** Wenn die Anwendung so konfiguriert ist, dass sie im Tischtelefonmodus ausgeführt wird

Übernommene Verbindungen können einen der folgenden Status annehmen:

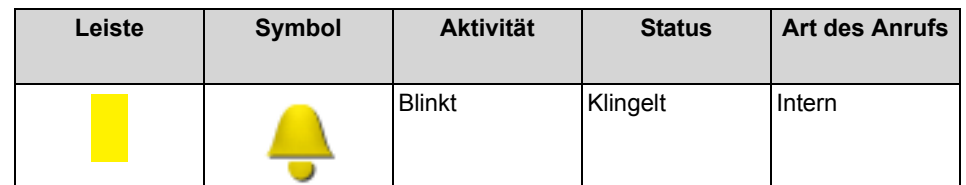

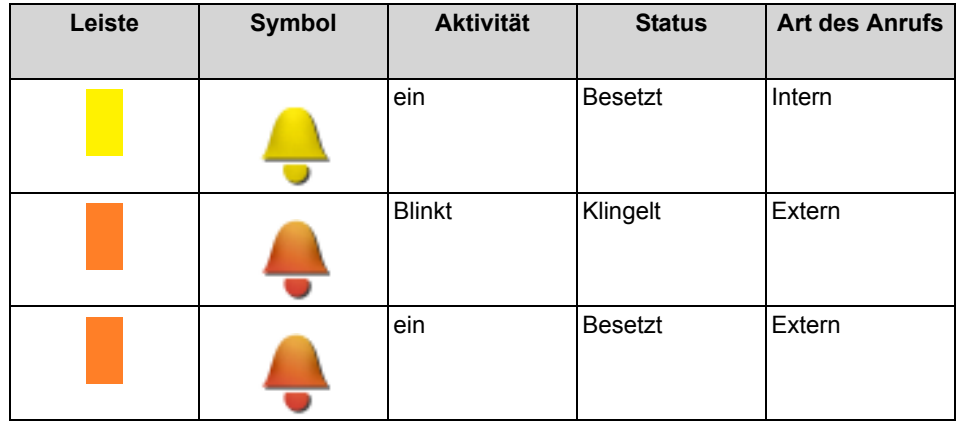

# <span id="page-26-0"></span>**4.3.2.1 Wie Sie einen Kontakt zur Favoritenliste hinzufügen**

### *Voraussetzungen*

*•* Sie haben in Verzeichnissen nach dem gewünschten Kontakt gesucht.

### *Schritt für Schritt*

- *1)* Tippen Sie im entsprechenden Verzeichnis auf den gewünschten Kontakt.
- *2)* Tippen Sie im Kontakt auf **Zu Favoriten hinzufügen**.
- *3)* Wählen Sie für die Gruppe, zu welcher der Kontakt hinzugefügt werden soll eine der folgenden Möglichkeiten:
	- **•** Wählen Sie in der Aufklappliste eine vorhandene Gruppe.
	- **•** Geben Sie den Namen einer neuen Gruppe im Eingabefeld ein.
- *4)* Tippen Sie auf **OK**.

# <span id="page-26-1"></span>**4.3.2.2 Wie Sie einen Kontakt aus der Favoritenliste löschen**

- *1)* Tippen Sie auf die Menü-Schaltfläche **Favoriten**.
- *2)* Tippen Sie auf die betreffende Gruppe um die zugehörigen Einträge aufzuklappen.
- *3)* Tippen Sie auf den zu löschenden Kontakt.
- *4)* Tippen Sie im Kontakt auf **Aus Favoriten löschen**.
- *5)* Tippen Sie auf **OK**.

# <span id="page-27-0"></span>**4.3.2.3 Wie Sie eine Gruppe aus der Favoritenliste umbenennen**

### *Schritt für Schritt*

- *1)* Tippen Sie auf die Menü-Schaltfläche **Favoriten**.
- *2)* Tippen Sie bei der betreffenden Gruppe auf das Bearbeiten-Symbol.
- *3)* Tippen Sie auf **Gruppe umbenennen**.
- *4)* Ändern Sie in dem darauffolgenden Fenster den Namen der Favoritengruppe.
- *5)* Tippen Sie auf **OK**.

# <span id="page-27-1"></span>**4.3.2.4 Wie Sie eine Gruppe aus der Favoritenliste löschen**

### *Schritt für Schritt*

- *1)* Tippen Sie auf die Menü-Schaltfläche **Favoriten**.
- *2)* Tippen Sie bei der betreffenden Gruppe auf das Bearbeiten-Symbol.
- *3)* Tippen Sie auf **Gruppe löschen**.
- *4)* Tippen Sie auf **OK**.

# <span id="page-27-2"></span>**4.3.2.5 Wie Sie einen Anruf für einen anderen Teilnehmer übernehmen**

### *Voraussetzungen*

- *•* Der Bereich Favoritenliste wird angezeigt.
- *•* Ein Favoritenkontakt wird gerufen.

### *Schritt für Schritt*

- *1)* Tippen Sie unterhalb der Favoritenliste auf den gerufenen Teilnehmer.
- *2)* Tippen Sie auf **Anrufübernahme**.

Sie haben den Anruf für diesen Kontakt übernommen.

# <span id="page-27-3"></span>**4.3.3 Journal**

Das Journal ist die Liste all Ihrer ankommenden und gehenden Anrufe sowie aller eingegangenen Sprachnachrichten. Aus dem Journal können Sie Kontakte schnell und einfach erneut anrufen oder entgangene Anrufe beantworten.

### <span id="page-27-4"></span>**Filter**

Über die Filterfunktion in der Kopfzeile können folgende Filter gesetzt werden:

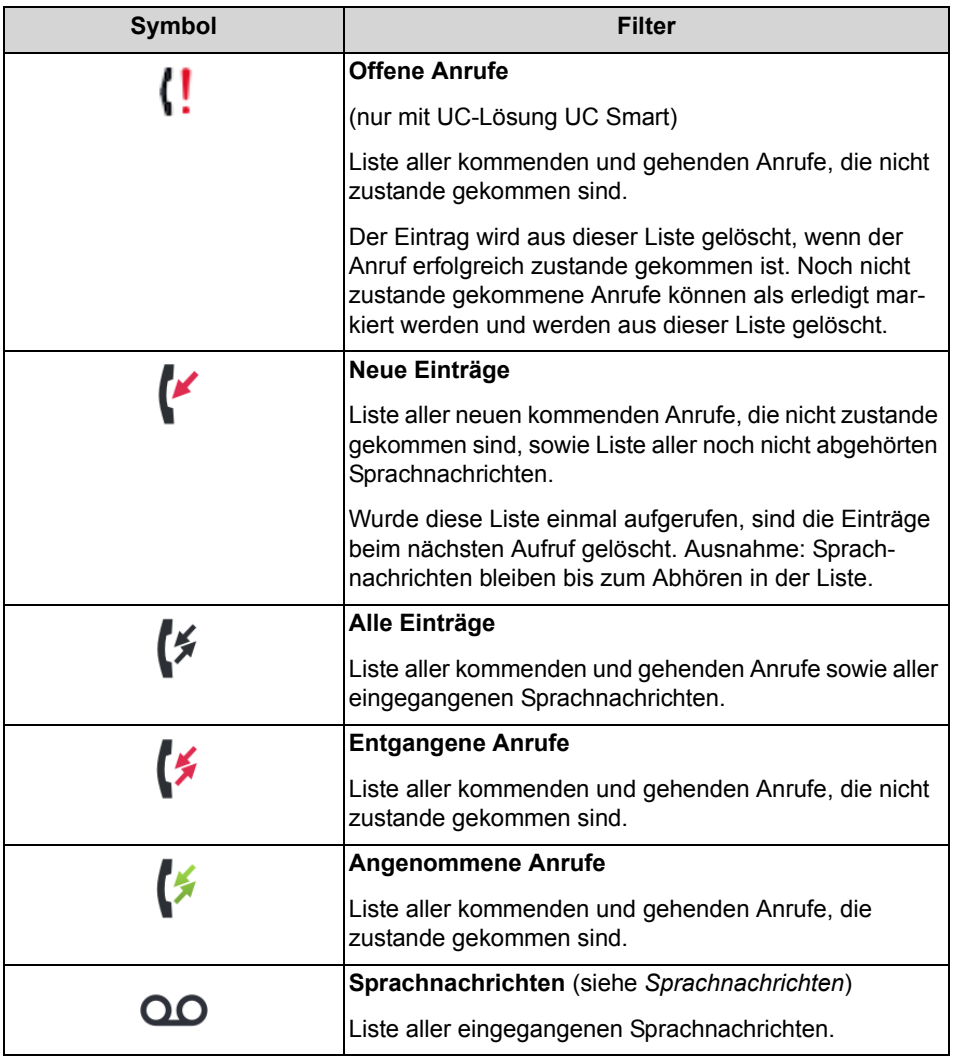

# **Kennzeichnung der Journal-Einträge**

Die Einträge sind folgendermaßen gekennzeichnet:

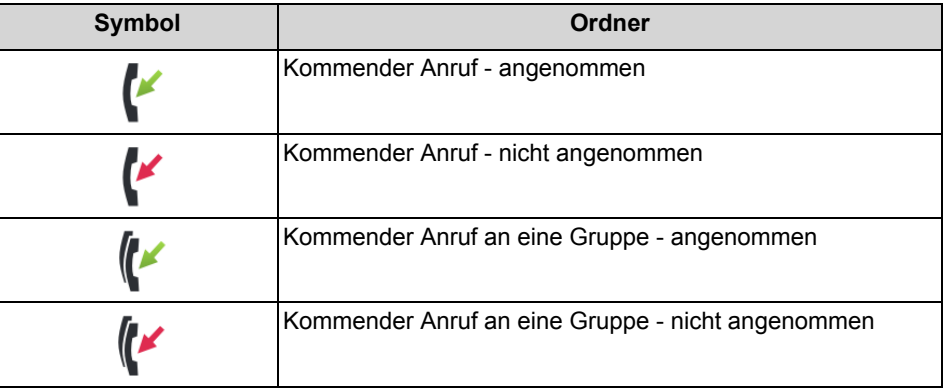

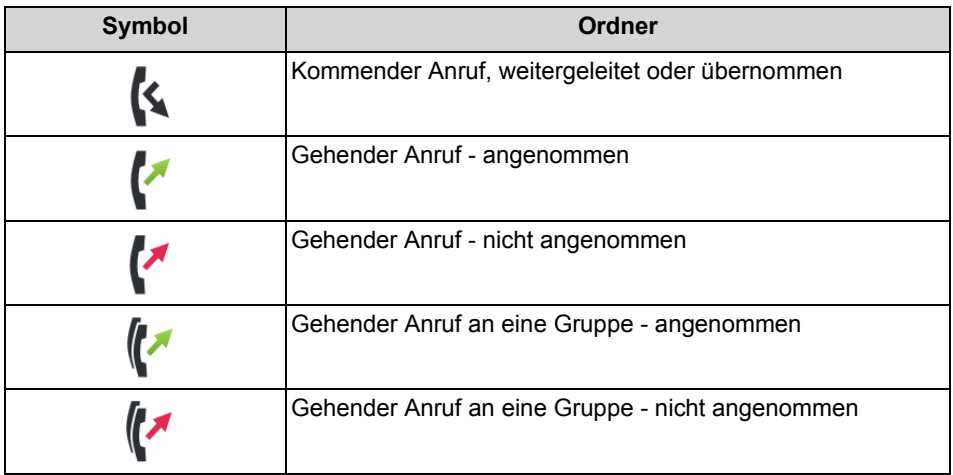

### **Journal-Details**

Die Journal-Details enthalten zu jedem Anruf Datum, Uhrzeit und Dauer sowie die Rufnummer, falls sie erkannt wurde. Enthält ein Journal-Eintrag weitere Informationen zur Rufnummer wie Nachname und Vorname, werden auch diese angezeigt. Wurde ein Anruf an einen anderen Teilnehmer umgeleitet (z.B. weil er Ihren Anruf übernommen hat), wird Ihnen das mittels eines Hinweistextes (z.B. **übernommen von** …) angezeigt. Ein Stift-Symbol rechts weist auf eine Notiz hin.

### **Hinweise**

Sie können zu einem Journal-Eintrag eine Notiz hinzufügen, z.B. "Plan B besprechen".

### **Journal im Offline-Modus**

Im Offline-Modus können neue Einträge nicht angezeigt werden. Alle Einträge sind seit der letzten Verbindung zum UC Server nicht mehr aktualisiert. Journal-Einträge können nur zurückgerufen werden, wenn eine Mobilrufnummer hinterlegt ist.

# <span id="page-29-0"></span>**4.3.3.1 Wie Sie Details zu einem Journaleintrag anzeigen**

- *1)* Tippen Sie auf die Menüschaltfläche **Journale**.
- *2)* Tippen Sie auf die Kopfzeile und setzen Sie den gewünschten Filter.
- *3)* Tippen Sie auf den gewünschten Journaleintrag.

# <span id="page-30-0"></span>**4.3.3.2 Wie Sie zu einem Journaleintrag eine Notiz hinzufügen**

### *Schritt für Schritt*

- *1)* Tippen Sie auf die Menüschaltfläche **Journale**.
- *2)* Tippen Sie auf die Kopfzeile und setzen Sie den gewünschten Filter.
- *3)* Tippen Sie auf den gewünschten Journaleintrag.
- *4)* Geben Sie im Feld **Notiz** Ihre Anmerkungen ein.

# <span id="page-30-1"></span>**4.3.3.3 Wie Sie einen Journaleintrag löschen**

### *Schritt für Schritt*

- *1)* Tippen Sie auf die Menüschaltfläche **Journale**.
- *2)* Tippen Sie auf die Kopfzeile und setzen Sie den gewünschten Filter.
- *3)* Tippen Sie auf den gewünschten Journaleintrag.
- *4)* Tippen Sie im Eintrag auf **Löschen**.

# <span id="page-30-2"></span>**4.4 Anrufe**

Für Anrufe stehen komfortable Leistungsmerkmale zur Verfügung, wie z.B. aus Verzeichnis, Favoritenliste oder Journal anrufen.

# <span id="page-30-3"></span>**4.4.1 Rufnummernformate**

<span id="page-30-4"></span>Für die Angabe von Rufnummern existieren unterschiedliche Formate.

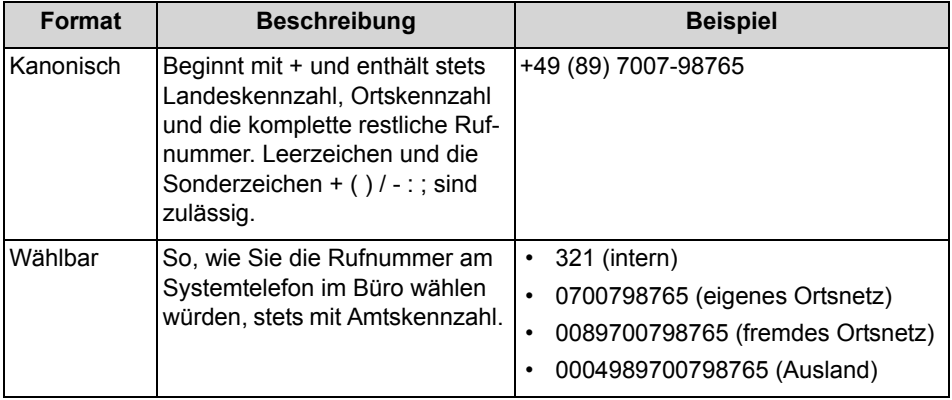

*INFO:* Verwenden Sie wo immer möglich das kanonische Rufnummernformat. Damit ist eine Rufnummer in jeder Situation vollständig und eindeutig und auch bei Vernetzung konsistent.

Bei der manuellen Wahl (wählbares Format) einer externen Rufnummer muss die Amtskennzahl immer mitgewählt werden. Auch bei der manuellen Eingabe der Zielrufnummer (wählbares Format) für den CallMe-Dienst (UC Suite) in UC Clients muss die Amtskennzahl mit eingegeben werden.

*INFO:* Bei Anrufen innerhalb der USA über CSTA zu einer Rufnummer im kanonischen Format wird die Rufnummer in das wählbare Format konvertiert.

# <span id="page-31-0"></span>**4.4.2 Wahlmodus**

Abhängig von der gewählten Betriebsart (Mobiler Benutzer oder Office-Benutzer) können Sie für gehende Gespräche unterschiedlichen Wahlmodi einstellen.

### <span id="page-31-1"></span>**Wahlmodus in der Betriebsart Mobiler Benutzer**

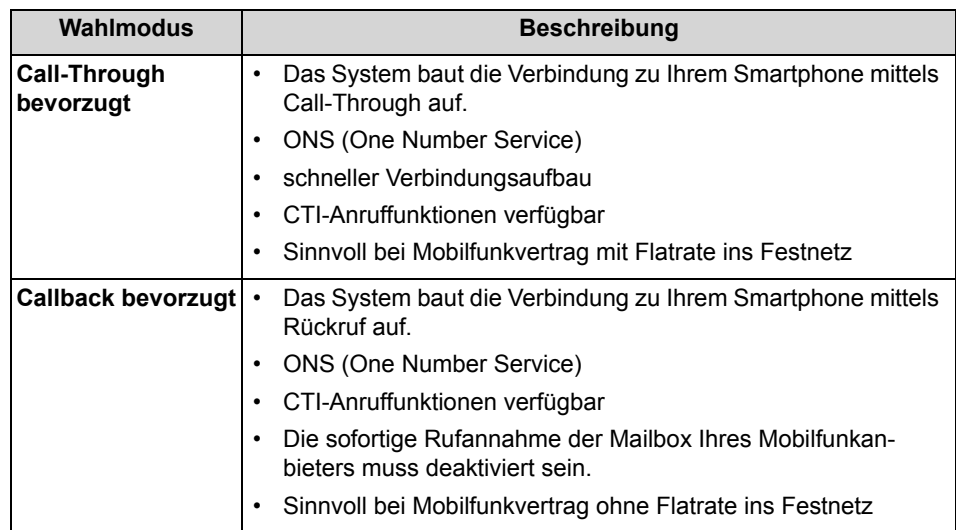

Im Offline Modus (nur bei Mobility) wird immer über GSM gewählt.

Bei Mobility Callback sollte die aktive Applikation während des Anrufs automatisch von myPortal to go zur Wähltastatur des Geräts wechseln und von dort MVF-Zeichen senden. Anschließend muss der Teilnehmer wieder manuell zu myPortal to go zurückwechseln.

### **Wahlmodus in der Betriebsart Office-Benutzer**

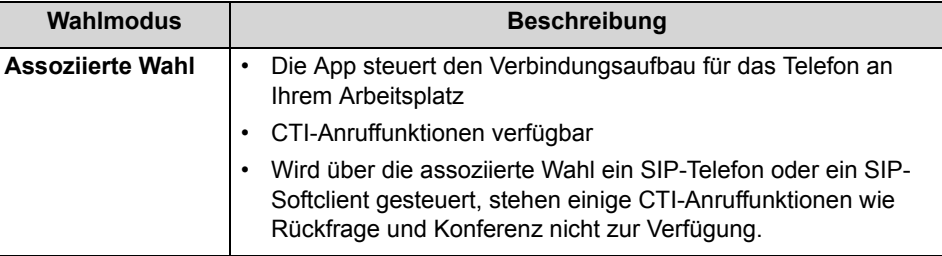

In der Betriebsart Office-Benutzer kann der Wahlmodus nicht ausgewählt werden. Es wird immer für das zugeordnete Bürotelefon gewählt.

# <span id="page-32-0"></span>**4.4.2.1 Wie Sie den Wahlmodus einstellen (für die Betriebsart Mobiler Benutzer)**

### *Schritt für Schritt*

- *1)* Tippen Sie auf die Menü-Schaltfläche **Mehr**.
- *2)* Tippen Sie auf **Server-Einstellungen**.
- *3)* Tippen Sie auf **Wahlmodus**.
- *4)* Tippen Sie entweder auf **Call-Through bevorzugt** oder auf **Callback bevorzugt**.

# <span id="page-32-1"></span>**4.4.3 Anruffunktionen**

Sie können Anruffunktionen mit myPortal to go steuern. Sie können Rufnummern direkt oder aus dem Journal, der Favoritenliste oder einem Verzeichnis wählen. Jede Rufnummer kann durch längeres Antippen in die Wahlhilfe (Dialpad) übernommen weden.

### <span id="page-32-2"></span>**Anruffunktionen**

Mittels Anruffunktionen können Sie Leistungsmerkmale Ihres Kommunikationssystems nutzen.

Während eines Anrufs werden Schaltflächen für Anruffunktionen eingeblendet.

Es werden Informationen und ggf. ein Bild des Gesprächspartners angezeigt sowie je nach Situation einige der folgenden Schaltflächen:

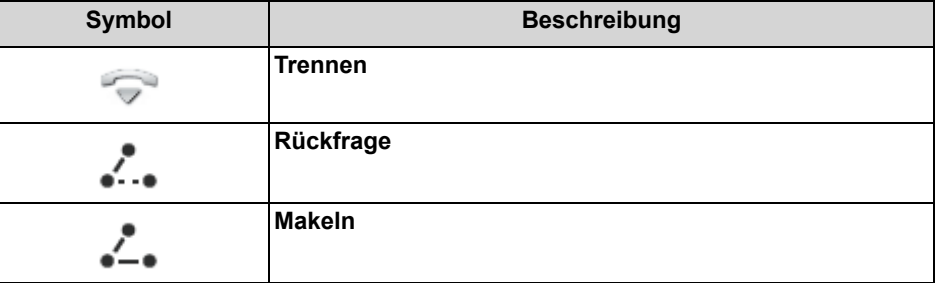

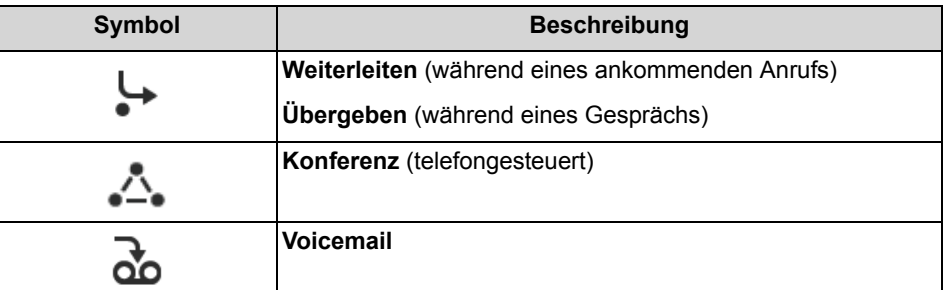

### **Steuerung eines SIP-Telefons**

Folgende Anruffunktionen stehen nicht zur Verfügung, wenn ein SIP-Telefon gesteuert wird:

- **•** Rückfrage
- **•** Makeln
- **•** Übergabe
- **•** Konferenz

# <span id="page-33-0"></span>**4.4.3.1 Wie Sie eine Rufnummer manuell (über Wahlhilfe) wählen**

### *Schritt für Schritt*

- *1)* Tippen Sie auf die Schaltfläche **Wählen**.
- *2)* Tippen Sie auf das Feld unterhalb der Kopfzeile und geben Sie die gewünschte Rufnummer im wählbaren Format oder im kanonischen Format ein und drücken Sie **OK**.

Die 10 letzten gewählten Rufnummern werden für Wahlwiederholung in der Aufklappliste für Rufnummern gespeichert.

# <span id="page-33-1"></span>**4.4.3.2 Wie Sie eine Wahlwiederholung durchführen**

### *Schritt für Schritt*

- *1)* Tippen Sie auf die Schaltfläche **Wählen**.
- *2)* Tippen Sie auf die Kopfzeile **Wählen**. Es öffnet sich die Liste für Wahlwiederholung.
- *3)* Tippen Sie in der Liste auf die gewünschte Rufnummer.

# <span id="page-33-2"></span>**4.4.3.3 Wie Sie aus der Favoritenliste anrufen**

- *1)* Tippen Sie auf die Menü-Schaltfläche **Favoriten**.
- *2)* Tippen Sie auf die betreffende Gruppe um die zugehörigen Einträge aufzuklappen.
- *3)* Tippen Sie auf den gewünschten Favoriteneintrag.
- *4)* Tippen Sie im Favoriteneintrag auf die gewünschte Rufnummer.

## <span id="page-34-0"></span>**4.4.3.4 Wie Sie aus dem Journal anrufen**

### *Schritt für Schritt*

- *1)* Tippen Sie auf die Menüschaltfläche **Journale**.
- *2)* Tippen Sie auf den gewünschten Ordner.
- *3)* Tippen Sie auf den gewünschten Journaleintrag.
- *4)* Tippen Sie im Journaleintrag auf die gewünschte Rufnummer.

## <span id="page-34-1"></span>**4.4.3.5 Wie Sie eine Rückfrage einleiten**

Während eines Telefongesprächs können Sie in Rückfrage zu einem anderen Teilnehmer gehen.

### *Schritt für Schritt*

- *1)* Tippen Sie auf **Rückfrage**.
- *2)* Geben Sie die Rufnummer im wählbaren Format oder im kanonischen Format ein und tippen Sie auf **Wählen**.

*INFO:* Alternativ zur manuellen Wahl können Sie das gewünschte Ziel über **Wahlwiederholung**, **Favoriten**, **Verzeichnisse** oder **Journal** auswählen.

# <span id="page-34-2"></span>**4.4.3.6 Wie Sie zwischen Gesprächspartnern makeln**

### *Voraussetzungen*

*•* Sie befinden sich im Gespräch mit einem Gesprächspartner, während ein anderer von Ihnen gehalten wird, z.B. während einer Rückfrage.

### *Schritt für Schritt*

*›* Tippen Sie auf **Makeln** um von einem Teilnehmer zum anderen zu wechseln.

# <span id="page-34-3"></span>**4.4.3.7 Wie Sie einen Anruf übergeben**

#### *Voraussetzungen*

*•* Sie befinden sich im Gespräch mit einem Gesprächspartner, während der andere gehalten wird.

#### *Schritt für Schritt*

*›* Tippen Sie auf **Übergeben**.

## <span id="page-35-0"></span>**4.4.3.8 Wie Sie eine Konferenz einleiten**

#### *Voraussetzungen*

*•* Sie befinden sich im Gespräch mit einem Gesprächspartner, während der andere gehalten wird.

#### *Schritt für Schritt*

*›* Tippen Sie auf **Konferenz**.

### <span id="page-35-1"></span>**4.4.3.9 Wie Sie einen Anruf zur Sprachbox umlenken**

Wenn Sie einen ankommenden Anruf nicht persönlich annehmen möchten, können Sie diesen zu Ihrer Sprachbox umlenken.

#### *Schritt für Schritt*

*›* Tippen Sie auf **Voicemail**.

# <span id="page-35-2"></span>**4.4.3.10 Wie Sie einen Anruf beenden**

*Schritt für Schritt*

*›* Tippen Sie auf **Trennen**.

# <span id="page-35-3"></span>**4.5 Sprachbox**

Sie können Sprachnachrichten der Sprachbox des Kommunikationssystems abhören und deren Absender anrufen.

#### <span id="page-35-4"></span>**Hinweis auf neue Sprachnachricht**

Sobald mindestens eine neue Sprachnachricht vorliegt, wird deren Anzahl innerhalb der Menü-Schaltfläche **Journale** angezeigt.

> *INFO:* Um mit myPortal to go stets die Sprachbox des Kommunikationssystems zu nutzen, deaktivieren Sie die Mailbox Ihres Mobilfunkanbieters.

> *INFO:* Das Abhören der Sprachbox ist nur möglich, wenn Ihr Mobilfunkanbieter das parallele Übertragen von Daten und Sprache unterstützt. Ist das nicht der Fall, können Sie sich per E-

Mail über neue Sprachnachrichten informieren lassen. Die Sprachnachricht ist in der E-Mail als Audio-Datei angehängt.

*INFO:* Die Wiedergabe von Sprachnachrichten über externe Rufnummern (z. B. Mobiltelefon) ist eventuell nicht möglich abhängig von den Sicherheitseinstellungen des Systemadministrators.

### **Filter**

myPortal to go organisiert die Sprachnachrichten unter der Menü-Schaltfläche **Journale**. Über die Filterfunktion in der Kopfzeile können Sie den Filter **Sprachnachrichten** setzen.

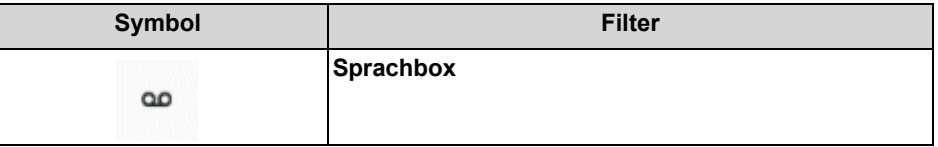

Neben dem Filter **Sprachnachrichten** steht die Anzahl der enthaltenen Nachrichten. Nach Erreichen der maximalen Anzahl von Sprachnachrichten können Sie erst nach dem Löschen von Sprachnachricht weitere erhalten. Die maximale Anzahl der Sprachnachrichten kann durch den Administrator konfiguriert werden.

Abgehörte Nachrichten werden standardmäßig nach 30 Tagen gelöscht.

### **Kennzeichnung der Sprachnachrichten**

Die Einträge sind folgendermaßen gekennzeichnet:

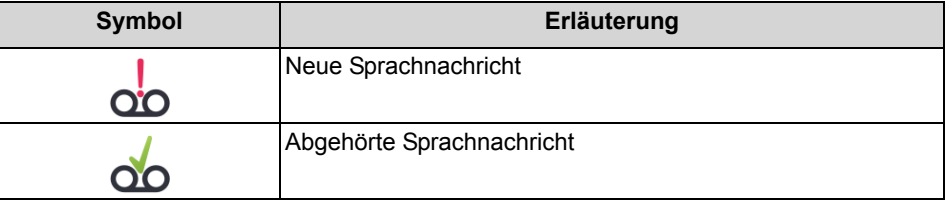

### **Sprachnachrichten im Offline-Modus**

Im Offline-Modus können nur die Sprachnachrichten angezeigt werden, die bei der letzten Verbindung zum UC Server synchronisiert wurden. Aktuelle Sprachnachrichten können über einen GSM-Anruf direkt an die Sprachbox des Kommunikationssystems abgehört werden (über das Telefon User Interface).

# <span id="page-36-0"></span>**4.5.1 Wie Sie eine Sprachnachricht über Telefon abhören**

#### *Voraussetzungen*

*•* Ihr Anwesenheitsstatus ist **Büro**.

### *Schritt für Schritt*

- *1)* Tippen Sie auf die Menüschaltfläche **Journale**.
- *2)* Tippen Sie auf die Kopfzeile und setzen Sie den Filter **Sprachnachrichten**.
- *3)* Tippen Sie auf die gewünschte Sprachnachricht.
- *4)* Tippen Sie auf **Abspielen via ...**.
- *5)* Sie haben die folgenden Möglichkeiten:
	- *a)* Wenn Sie **Mobile Callback** wählen, wird Ihr Smartphone angerufen und Ihnen die Nachricht am Smartphone vorgespielt.
	- *b)* Wenn Sie **Bürotelefon** wählen, wird Ihr Bürotelefon angerufen und Ihnen die Nachricht am Bürotelefon vorgespielt (z.B. für die Betriebsart "Office-Benutzer").
	- *c)* Wenn Sie **externe Rufnummer** wählen, wird Ihre externe Rufnummer angerufen und Ihnen die Nachricht am Telefon mit der externen Rufnummer (z.B. Home Office) vorgespielt.

*INFO:* Das Abhören von Sprachnachrichten ist nur möglich über Ihre eigene Rufnummer bzw. über weitere von Ihnen festgelegte Rufnummern. Das Abhören von Sprachnachrichten über externe Rufnummern ist nur möglich, wenn Ihr Administrator dies im System konfiguriert hat.

*6)* Tippen Sie auf **Sprachnachricht wiedergeben**.

# <span id="page-37-0"></span>**4.5.2 Wie Sie den Absender einer Sprachnachricht zurückrufen**

### *Voraussetzungen*

*•* Die Rufnummer des Anrufers wurde übermittelt.

### *Schritt für Schritt*

- *1)* Tippen Sie auf die Menüschaltfläche **Journale**.
- *2)* Tippen Sie auf die Kopfzeile und setzen Sie den Filter **Sprachnachrichten**.
- *3)* Tippen Sie auf die gewünschte Sprachnachricht.
- *4)* Tippen Sie auf die gewünschte Rufnummer des Absenders der Sprachnachricht.

# <span id="page-37-1"></span>**4.5.3 Wie Sie eine Sprachnachricht löschen**

- *1)* Tippen Sie auf die Menüschaltfläche **Journale**.
- *2)* Tippen Sie auf die Kopfzeile und setzen Sie den Filter **Sprachnachrichten**.
- *3)* Tippen Sie auf die gewünschte Sprachnachricht.
- *4)* Tippen Sie auf **Löschen** und anschließend auf **OK**.

# <span id="page-38-0"></span>**4.5.4 Wie Sie Details zu einer Sprachnachricht anzeigen**

### *Schritt für Schritt*

- *1)* Tippen Sie auf die Menüschaltfläche **Journale**.
- *2)* Tippen Sie auf die Kopfzeile und setzen Sie den Filter **Sprachnachrichten**.
- *3)* Tippen Sie auf die gewünschte Sprachnachricht, um die Details anzuzeigen.

# <span id="page-38-1"></span>**4.5.5 Benachrichtigungsdienst für neue Nachrichten**

Das Kommunikationssystem kann Sie über eine neue Sprachnachricht auf Wunsch per E-Mail informieren.

> *INFO:* Dieses Leistungsmerkmal steht nur mit der UC Lösung UC Smart zur Verfügung.

### **Voraussetzung für den Benachrichtigungsdienst**

- **•** Der E-Mail-Versand (E-Mail-Weiterleitung) muss im Kommunikationssystem konfiguriert sein.
- **•** Die E-Mail-Adresse des Benutzers muss dem Kommunikationssystem bekannt sein, z.B.:
	- **–** durch Import der E-Mail-Adressen via XML-Datei während der Erstinstallation des Kommunikationssystems
	- **–** durch manuelle Eingabe in myPortal to go
- **•** Ihnen ist eine Voicemail- und eine UC Lizenz zugewiesen.
- **•** Eine Anwendung zum E-Mail-Empfang ist auf Ihrem Smartphone installiert.
- **•** Sie haben das Leistungsmerkmal **Voicemail an Email** in myPortal to go unter Ihren Profileinstellungen aktiviert.

<span id="page-38-2"></span>Der myPortal to go Benutzer erhält eine E-Mail mit der Sprachnachricht als angehängte WAV-Datei (16 bit, mono), Datum und Uhrzeit des Empfangs, Dauer der Sprachnachricht und sofern verfügbar Rufnummer sowie Name des Absenders. Die entsprechende Adresse wird als Absender verwendet. Die Sprache der E-Mail ist die für Sprachnachrichten konfigurierte.

# <span id="page-39-0"></span>**4.5.5.1 Wie Sie die E-Mail-Benachrichtigung aktivieren oder deaktivieren**

#### *Voraussetzungen*

- *•* Der E-Mail-Versand (E-Mail-Weiterleitung) muss im Kommunikationssystem konfiguriert sein.
- *•* Eine Anwendung zum E-Mail-Empfang ist auf Ihrem Smartphone installiert.
- *•* Ihre E-Mail-Adresse ist in Ihren Kontaktdaten hinterlegt.

#### *Schritt für Schritt*

- *1)* Tippen Sie auf die Menü-Schaltfläche **Mehr**.
- *2)* Tippen Sie auf **Mein Profil**.
- *3)* Wählen Sie eine der folgenden Möglichkeiten:
	- **•** Wenn Sie die E-Mail-Benachrichtigung aktivieren möchten, aktivieren Sie unter **Voicemail an Email** das Kontrollkästchen **Sprachnachrichten via Email verschicken**.
	- **•** Wenn Sie die E-Mail-Benachrichtigung deaktivieren möchten, deaktivieren Sie unter **Voicemail an Email** das Kontrollkästchen **Sprachnachrichten via Email verschicken**.

# <span id="page-39-1"></span>**4.6 Textnachrichten**

Sie können den Kontakten in der Favoritenliste und den Verzeichnissen eine SMS oder eine E-Mail schicken.

<span id="page-39-3"></span>Für das Versenden einer SMS muss im Kontakt eine Mobilrufnummer hinterlegt sein und eine Anwendung für den SMS-Versand auf dem Smartphone installiert sein.

Für das Versenden einer E-Mail muss im Kontakt eine E-Mail-Adresse hinterlegt sein und eine Anwendung für den E-Mail-Versand auf dem Smartphone installiert sein sowie ein E-Mail-Konto eingerichtet sein.

# <span id="page-39-2"></span>**4.6.1 Wie Sie eine SMS aus der Favoritenliste senden**

#### *Voraussetzungen*

- *•* Für den Kontakt ist eine Mobilrufnummer hinterlegt.
- *•* Eine Anwendung für den SMS-Versand ist auf dem Smartphone installiert.

- *1)* Tippen Sie auf die Menü-Schaltfläche **Favoriten**.
- *2)* Tippen Sie auf die betreffende Gruppe um die zugehörigen Einträge aufzuklappen.
- *3)* Tippen Sie auf den gewünschten Favoriteneintrag.
- *4)* Tippen Sie im Favoriteneintrag auf das SMS-Symbol. Es öffnet sich die lokal installierte Anwendung für den SMS-Versand.

*INFO:* Sind mehrere Anwendungen für den SMS-Versand installiert, erhalten Sie eine Auswahlliste.

*5)* Schreiben und versenden Sie die SMS mit Ihrer Anwendung.

# <span id="page-40-0"></span>**4.6.2 Wie Sie eine E-Mail aus der Favoritenliste senden**

#### *Voraussetzungen*

- *•* Für den Kontakt ist eine E-Mail-Adresse hinterlegt.
- *•* Eine Anwendung für den E-Mail-Versand ist auf dem Smartphone installiert sowie ein E-Mail-Konto eingerichtet.

#### *Schritt für Schritt*

- *1)* Tippen Sie auf die Menü-Schaltfläche **Favoriten**.
- *2)* Tippen Sie auf die betreffende Gruppe um die zugehörigen Einträge aufzuklappen.
- *3)* Tippen Sie auf den gewünschten Favoriteneintrag.
- *4)* Tippen Sie im Favoriteneintrag auf das E-Mail-Symbol. Es öffnet sich die lokal installierte Anwendung für den E-Mail-Versand.

*INFO:* Sind mehrere Anwendungen für den E-Mail-Versand installiert, erhalten Sie eine Auswahlliste.

*5)* Schreiben und versenden Sie die E-Mail mit Ihrer Anwendung.

# <span id="page-40-1"></span>**4.6.3 Wie Sie eine SMS aus einer Verzeichnis-Suche senden**

#### *Voraussetzungen*

- *•* Für den Kontakt ist eine Mobilrufnummer hinterlegt.
- *•* Eine Anwendung für den SMS-Versand ist auf dem Smartphone installiert.

- *1)* Tippen Sie auf die Menüschaltfläche **Journale**.
- *2)* Tippen Sie auf das Suchen-Symbol in der Kopfzeile.
- *3)* Geben Sie im Eingabefeld die ersten Buchstaben eines Namens ein. Eine Liste mit übereinstimmenden Einträgen wird angezeigt.
- *4)* Tippen Sie auf den gewünschten Kontakt.
- *5)* Tippen Sie im Kontakt auf das SMS-Symbol. Es öffnet sich die lokal installierte Anwendung für den SMS-Versand.

*INFO:* Sind mehrere Anwendungen für den SMS-Versand installiert, erhalten Sie eine Auswahlliste.

*6)* Schreiben und versenden Sie die SMS mit Ihrer Anwendung.

# <span id="page-41-0"></span>**4.6.4 Wie Sie eine E-Mail aus einer Verzeichnis-Suche senden**

### *Voraussetzungen*

- *•* Für den Kontakt ist eine E-Mail-Adresse hinterlegt.
- *•* Eine Anwendung für den E-Mail-Versand ist auf dem Smartphone installiert sowie ein E-Mail-Konto eingerichtet.

#### *Schritt für Schritt*

- *1)* Tippen Sie auf die Menüschaltfläche **Journale**.
- *2)* Tippen Sie auf das Suchen-Symbol in der Kopfzeile.
- *3)* Geben Sie im Eingabefeld die ersten Buchstaben eines Namens ein.

Eine Liste mit übereinstimmenden Einträgen wird angezeigt.

- *4)* Tippen Sie auf den gewünschten Kontakt.
- *5)* Tippen Sie im Kontakt auf das E-Mail-Symbol. Es öffnet sich die lokal installierte Anwendung für den E-Mail-Versand.

*INFO:* Sind mehrere Anwendungen für den E-Mail-Versand installiert, erhalten Sie eine Auswahlliste.

*6)* Schreiben und versenden Sie die E-Mail mit Ihrer Anwendung.

# <span id="page-42-0"></span>**5 Konfiguration**

<span id="page-42-4"></span>Sie können myPortal to go Ihren Bedürfnissen entsprechend konfigurieren. Einige Konfigurationsaufgaben erfordern UC Smart Assistant.

# <span id="page-42-1"></span>**5.1 Persönliche Einstellungen**

Sie können Ihre persönlichen Kontaktdaten für myPortal to go eingeben, wie z.B. Ihre E-Mail-Adresse, Ihre Mobilrufnummer oder eine zusätzliche Rufnummer (z.B. für HomeOffice).

Bei der UC-Lösung UC Suite werden die Kontaktdaten vom UC Server übernommen und können mit myPortal to go nicht geändert werden.

# <span id="page-42-2"></span>**5.1.1 Wie Sie Ihre Kontaktdaten ändern**

### *Schritt für Schritt*

- *1)* Tippen Sie auf die Menü-Schaltfläche **Mehr**.
- *2)* Tippen Sie auf **Mein Profil**.
- *3)* Tippen Sie im Bereich **Kontaktdaten** auf **Mobile Rufnummer**. Geben Sie Ihre mobile Rufnummer im kanonischen Format ein (z.B. +491721234567) und tippen Sie auf **OK**.
- *4)* Tippen Sie im Bereich **Kontaktdaten** auf **Email-Adresse**. Geben Sie Ihre E-Mail-Adresse ein und tippen Sie auf **OK**.
- *5)* Tippen Sie im Bereich **Kontaktdaten** auf **Externe Rufnummer**. Geben Sie Ihre externe Rufnummer (z.B. für Home Office) im kanonischen Format ein (z.B. +4989987654332) und tippen Sie auf **OK**.

# <span id="page-42-3"></span>**5.1.2 Wie Sie Ihre Anmeldedaten ändern**

- *1)* Tippen Sie auf die Menü-Schaltfläche **Mehr**.
- *2)* Tippen Sie auf **Server-Einstellungen**.
- *3)* Geben Sie im Feld **Benutzername** den Benutzernamen ein, den Sie vom Administrator erhalten haben.
- *4)* Geben Sie im Feld **Passwort** das Kennwort ein, das Sie vom Administrator erhalten haben.
- *5)* Tippen Sie auf **OK**.

# <span id="page-43-0"></span>**5.2 Allgemeine Einstellungen**

Sie können allgemeine Einstellungen festlegen, wie z.B. das Datumsformat oder die Serveradresse.

# <span id="page-43-1"></span>**5.2.1 Wie Sie die Sprache der Benutzeroberfläche auswählen**

## *Schritt für Schritt*

- *1)* Tippen Sie auf die Menü-Schaltfläche **Mehr**.
- *2)* Tippen Sie auf **Darstellung**.
- *3)* Tippen Sie auf **Sprache**.
- *4)* Wählen Sie in der Aufklappliste die gewünschte Sprache aus. Die Benutzeroberfläche wird sofort auf Ihre Sprache umgestellt.

# <span id="page-43-2"></span>**5.2.2 Wie Sie das Datumsformat auswählen**

### *Schritt für Schritt*

- *1)* Tippen Sie auf die Menü-Schaltfläche **Mehr**.
- *2)* Tippen Sie auf **Darstellung**.
- *3)* Tippen Sie auf **Datumsformat**.
- *4)* Wählen Sie in der Aufklappliste das gewünschte Format. Das Datumsformat wird sofort umgestellt.

# <span id="page-43-3"></span>**5.2.3 Wie Sie die Server-Einstellungen ändern (nicht für Web Edition)**

*INFO:* Die LAN- oder WAN-Server-Einstellungen sind nur für die Mobile UC App Variante relevant. Ändern Sie die Server-Einstellungen nur auf Anweisung des Administrators Ihres Kommunikationssystems. Mit falschen Server-Einstellungen können Sie myPortal to go nicht nutzen.

- *1)* Tippen Sie auf die Menü-Schaltfläche **Mehr**.
- *2)* Tippen Sie auf **Server-Einstellungen**.
- *3)* Wenn der Zugang zum UC Server über WAN erfolgt, gehen Sie folgendermaßen vor:
	- *a)* Tippen Sie auf **WAN Server-Adresse**.
- *b)* Geben Sie im Feld **IP-Adresse des Servers** die IP-Adresse oder den Namen des UC Servers ein, den Sie vom Administrator erhalten haben.
- *c)* Geben Sie im Feld **IP-Port des Servers** die Portnummer des UC Servers ein, die Sie vom Administrator erhalten haben.
- *d)* Geben Sie im Feld **Ergänzende URL des Servers** die ergänzende URL des UC Servers ein, die Sie vom Administrator erhalten haben.
- *4)* Wenn der Zugang zum UC Server über LAN (internes Netz) erfolgt, gehen Sie folgendermaßen vor:
	- *a)* Tippen Sie auf **LAN Server-Adresse**.
	- *b)* Geben Sie im Feld **IP-Adresse des Servers** die IP-Adresse oder den Namen des UC Servers ein, den Sie vom Administrator erhalten haben.
	- *c)* Geben Sie im Feld **IP-Port des Servers** die Portnummer des UC Servers ein, die Sie vom Administrator erhalten haben.
	- *d)* Geben Sie im optionalen Feld **Ergänzende URL des Servers** die ergänzende URL des UC Servers ein, sofern Sie diese vom Administrator erhalten haben.
- *5)* Tippen Sie auf **OK**.

# <span id="page-44-0"></span>**5.2.4 Wie Sie die Betriebsart ändern**

### *Schritt für Schritt*

- *1)* Tippen Sie auf die Menü-Schaltfläche **Mehr**.
- *2)* Tippen Sie auf **Server-Einstellungen**.
- *3)* Tippen Sie auf **Betriebsart**.
- *4)* Tippen Sie auf **Office-Benutzer**, wenn Sie myPortal to go für UC-Leistungsmerkmale und als Komfort-Wahlhilfe für Ihr Bürotelefon nutzen wollen.
- *5)* Tippen Sie auf **Mobiler Benutzer**, wenn Sie mit myPortal to go uneingeschränkten Zugriff auf die Telefonie- und UC-Leistungsmerkmale unabhängig von Ihrem Standort haben wollen.

# <span id="page-44-1"></span>**5.2.5 Wie Sie die Rufnummer für das zu steuernde Telefon (bei MULAP) eintragen**

### *Voraussetzungen*

- *•* Sie befinden sich mit dem zu steuernden Telefon in einer MULAP.
- *•* Die Betriebsart **Office-Benutzer** ist eingestellt.

- *1)* Tippen Sie auf die Menü-Schaltfläche **Mehr**.
- *2)* Tippen Sie auf **Server-Einstellungen**.
- *3)* Tippen Sie auf **Gesteuertes Telefon**.
- *4)* Geben Sie im Feld **Gesteuertes Telefon** die Rufnummer für das zu steuernde Telefon ein.

# <span id="page-45-0"></span>**5.2.6 Wie Sie den Offline-Modus aktivieren oder deaktivieren**

### *Schritt für Schritt*

- *1)* Tippen Sie auf die Menü-Schaltfläche **Mehr**.
- *2)* Tippen Sie auf **Server-Einstellungen**.
- *3)* Sie haben die folgenden Möglichkeiten:
	- *a)* Wenn Sie den Offline-Modus aktivieren wollen, aktivieren Sie das Kontrollkästchen **Offline**.
	- *b)* Wenn Sie den Offline-Modus deaktivieren wollen, deaktivieren Sie das Kontrollkästchen **Offine**.

# <span id="page-45-1"></span>**5.2.7 Wie Sie den Telefoniestatus synchronisieren**

*INFO:* Mit dieser Einstellung können Sie festlegen, wann eine Datensynchronisierung stattfinden soll. Somit können Sie das zu übertragende Datenvolumen an Ihren Mobilfunkvertrag (mit/ohne Datenflatrate) anpassen.

*INFO:* Wenn eine Dual-Mode-HFA-Station die WLAN-Verbindung verliert, gibt es ein "Fenster" für die Dauer von 90 Sekunden, in dem der "Hook-Status" bei anderen UC-Clients-Benutzern nicht aktualisiert wird. Nach dieser Zeit sind die Angaben zum Hook Status exakt.

### *Schritt für Schritt*

- *1)* Tippen Sie auf die Menü-Schaltfläche **Mehr**.
- *2)* Tippen Sie auf den **Darstellung**.
- *3)* Tippen Sie auf den **Telefoniestatus synchronisieren**.
- *4)* Wählen Sie **Nie**, **Nur im WLAN-Modus** oder **Immer**.

Die Einstellung **Nur im WLAN-Modus** gibt es nicht für myPortal to go Web Edition.

# <span id="page-46-0"></span>**5.2.8 VoIP auf myPortal to go**

Die integrierte VoIP-Funktion kann in myPortal to go für die sichere Signalisierung über HTTPS aktiviert werden. Sie kann sowohl bei UC Smart- als auch UC Suite-Lösungen verwendet werden und unterstützt eine Vielzahl von Konfigurationen (wie z.B. Nur mobile HFA oder als Teil einer MULAP) sowie alle Betriebsmodi (mobile Benutzer und Office-Benutzer).

VoIP-Unterstützung ist verfügbar:

- **•** Für die meisten Android-Geräte mit Android-Firmware 4.2 oder höher
- **•** Für myPortal to go iOS

### **Einschränkungen**

- **•** VoIP steht nur in Wi-Fi (WLAN)-Umgebungen zur Verfügung. Wenn MyPortal to go den Wi-Fi-Bereich verlässt, gibt es eine maximale Verzögerung von 1,5 Minuten bei der Synchronisierung. Während dieser Zeit können keine Rufe angenommen werden. Für den VoIP-Zugang aus einer entfernten Wi-Fi-Umgebung muss die OpenScape Business-Systemsoftware V2R1 oder höher für Android und V2R2 oder höher für iOS installiert sein.
- **•** Die meisten Smartphones mit Android 4.2 und höher sind bereits VoIP-fähig, einige Hersteller entfernen diese Funktionalität jedoch aus ihren Firmware-Distributionen. In diesem Fall ist VoIP in myPortal to go nicht verwendbar.?
- **•** Die VoIP-Sprachqualität ist abhängig von der Smartphone-Hardware und Firmware sowie der Ressourcenauslastung durch andere Softwareprogramme, die parallel zu myPortal to go auf dem Smartphone ausgeführt werden. Dies kann sich negativ auf die Sprachlatenz und andere qualitätsbezogene Parameter auswirken.
- **•** Bei iOS-Geräten gibt es bei ankommenden Anrufen im Sperrbildschirm und im Home-Modus einen Benachrichtigungston, um den Benutzer zu warnen. Die zeitliche Dauer des Benachrichtigungstons beträgt 5 Sekunden und ist nicht konfigurierbar. Die iOS-Benachrichtigung **Hinweisstil** (Alert Style) kann in den Geräteeinstellungen als "Keine", "Banner" oder "Hinweise" konfiguriert werden. Wenn der Hinweisstil "Hinweise" (Alerts) lautet, kann die Benachrichtigung nicht vom System oder von Apple entfernt werden. Nur Benutzer können sie entfernen. Unter "Banner" (d.h. Dropdown von oben) entfernt Apple Service die Benachrichtigung (mit variabler Zeitüberschreitung).
- **•** VoiP-Funktionalität wird nicht unterstützt, wenn auf dem mobilen Gerät ein VPN-Client ausgeführt wird.

# <span id="page-47-0"></span>**5.2.8.1 Wie Sie VoIP aktivieren**

#### *Voraussetzungen*

- *•* OpenScape Business System-Software V2R0.3 oder höher.
- *•* Smartphone oder Tablet mit integrierter VoIP-Funktionalität
- *•* Eine konfigurierte virtuelle HFA-Rufnummer pro VoIP-fähige Applikation einschließlich einer IP User Lizenz
- *•* myPortal to go V2 oder höher ist auf Ihrem Smartphone installiert
- *•* Mobility User Lizenz für One Number Service (falls zutreffend)

#### *Schritt für Schritt*

- *1)* Tippen Sie auf die Menü-Schaltfläche **Mehr**.
- *2)* Tippen Sie auf **VoIP Einstellungen**.
- *3)* Tippen Sie auf **VoIP aktiviert**.
- *4)* Wenn Sie sich in einer MULAP befinden, tippen Sie auf **Gesteuertes Telefon**, um das gewünschte Gerät auszuwählen.
- *5)* Wählen Sie die Rufnummer des zu steuernden HFA-Endgerätes im Feld **Gesteuertes Telefon** aus.

Der Status "registriert" zeigt an, dass die Funktion VoIP in myPortal to go erfolgreich aktiviert wurde.

- *6)* Wenn Ihr Administrator das System für den VoIP-Remotezugriff konfiguriert hat, können Sie durch Aktivieren der Option **VoIP in externen WLAN-Netzen verwenden** VoIP auch in Wi-Fi-Netzwerken außerhalb des Unternehmens verwenden.
- *7)* Wählen Sie die Option **Bluetooth-Freisprecheinrichtung**, wenn Sie ein solches Gerät verwenden.
- *8)* Aktivieren Sie das Flag **Anrufsignalisierung per Lautsprecher**, wenn Sie das Rufsignal bei kommenden Rufen auch dann über den Lautsprecher ertönen soll, wenn ein Headset angeschlossen ist.

# <span id="page-47-1"></span>**5.2.9 Wie Sie die Kontaktfotos vom Server laden**

*INFO:* Mit dieser Einstellung können Sie festlegen, wann eine Datensynchronisierung stattfinden soll. Somit können Sie das zu übertragende Datenvolumen an Ihren Mobilfunkvertrag (mit/ohne Datenflatrate) anpassen.

- *1)* Tippen Sie auf die Menü-Schaltfläche **Mehr**.
- *2)* Tippen Sie auf den **Darstellung**.
- *3)* Tippen Sie auf den **Kontaktfotos vom Server laden**.
- *4)* Wählen Sie **Nie**, **Nur im WLAN-Modus** oder **Immer**.

Die Einstellung **Nur im WLAN-Modus** gibt es nicht für myPortal to go Web Edition.

# <span id="page-49-0"></span>Stichwörter **Stichwörter**

# **A**

Absender anrufen [Sprachnachricht 36](#page-35-4) [Abwesenheit 19](#page-18-2) Anruf [annehmen 33](#page-32-2) [beenden 33](#page-32-2) [entgangen 28](#page-27-4) [übernehmen 33](#page-32-2) [Anruffunktionen 33](#page-32-2) Anrufumleitung [statusbezogen 19](#page-18-2) [Anwesenheitsstatus 19](#page-18-2) [Sichtbarkeit 19](#page-18-2)

# **B**

[Beenden 12](#page-11-2) Benachrichtigung [Sprachnachricht 39](#page-38-2) [Benachrichtigungsdienst 39](#page-38-2) [Benutzeroberfläche 12](#page-11-3) [Sprache 43](#page-42-4) [Betriebsart 5](#page-4-2) [Bild 43](#page-42-4)

# **C**

[CallMe 23](#page-22-1) [CallMe-Dienst 23](#page-22-1)

# **D**

[Darstellung 43](#page-42-4) [Darstellungskonventionen 6](#page-5-2) [Datumsformat 43](#page-42-4)

# **E**

[Einführung 5](#page-4-3) [Einrichtung 43](#page-42-4) E-Mail [Benachrichtigung 39](#page-38-2) [E-Mail-Adresse 43](#page-42-4) [Erste Schritte 12](#page-11-2) [Event \(Ereignis\) 43](#page-42-4)

# **F**

[Favoritenliste 26](#page-25-1) [anrufen 33](#page-32-2) Fenster [Sichtbarkeit 43](#page-42-4) [Funktionen 5](#page-4-2)

# **G**

[Gruppe 26](#page-25-1)

# **H**

[Handlungsanweisung 6](#page-5-3) [Hauptfenster 12](#page-11-3)

# **I**

[Installation 8](#page-7-2) [Internes Verzeichnis 24](#page-23-2) [IP-Adresse 43](#page-42-4)

# **J**

[Journal 28](#page-27-4) [anrufen 33](#page-32-2)

# **K**

[kanonisches Format 32](#page-31-1) [kanonisches Rufnummernformat 31](#page-30-4) [Kennwort 12](#page-11-2) [Konferenz 33](#page-32-2) [Konfiguration 43](#page-42-4) [Kontakt 24,](#page-23-2) [26](#page-25-1) [Konzept 6](#page-5-3)

# **L**

[Leistungsmerkmale 5](#page-4-2)

# **M**

[Makeln 33](#page-32-2)

# **N**

[Notiz 28](#page-27-4)

# **O**

**Ordner** [Journal 28](#page-27-4) [Sprachnachrichten 36](#page-35-4)

# **P**

[Persönliches Verzeichnis 24](#page-23-2) [Portnummer 43](#page-42-4) [Präsenz 19](#page-18-2) [Programmeinstellungen 43](#page-42-4) [Protokoll 43](#page-42-4)

# **R**

[Rückfrage 33](#page-32-2) [Rufnummer 43](#page-42-4) [wählen 33](#page-32-2) [Rufnummernformat 31,](#page-30-4) [32](#page-31-1)

# **S**

[Schnellsuche nach Name 24](#page-23-2) [Serveradresse 43](#page-42-4) **Sichtbarkeit** [Fenster 43](#page-42-4) [Sprachbox 33](#page-32-2) [Sprache 43](#page-42-4) **Sprachnachricht** [abhören 36](#page-35-4) [löschen 36](#page-35-4) [Starten 12,](#page-11-2) [43](#page-42-4) [automatisch 43](#page-42-4) [Suche in Verzeichnis 24](#page-23-2) [Symbol 12](#page-11-3) [Systemverzeichnis 24](#page-23-2)

# **T**

[Teleworking 23](#page-22-1) [Textnachrichten 40](#page-39-3) [Themen, Arten 6](#page-5-3) [Trennen 33](#page-32-2)

# **U**

[Übergabe 33](#page-32-2) [Umlenken 33](#page-32-2) [Unified Communications 19](#page-18-3)

# **V**

[Verbindungsstatus 19](#page-18-2) [Verzeichnis 24](#page-23-2) [anrufen 33](#page-32-2) [Voicemail 36](#page-35-4) [Vordergrund 43](#page-42-4)

# **W**

[Wählbares Format 32](#page-31-1) [Wählbares Rufnummernformat 31](#page-30-4) [Wählen 33](#page-32-2) [Wahlwiederholung 33](#page-32-2) WAV-Datei [Benachrichtigung 39](#page-38-2) [Weiterleiten 33](#page-32-2)